# **SI-654-N**

# **11th Gen Intel® Core™ U-Series Processor Fanless Signage Player with Four HDMI 2.0**

# **User's Manual**

Version 1.0 (November 2021)

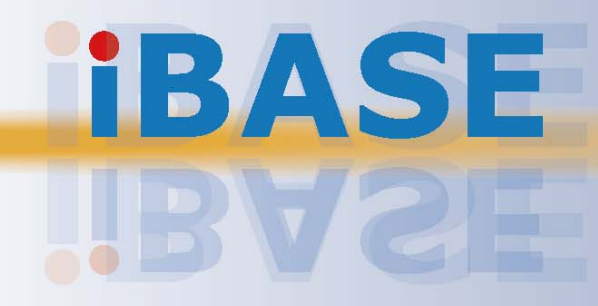

# **IBASE**

#### **Copyright**

© 2021 IBASE Technology, Inc. All rights reserved.

No part of this publication may be reproduced, copied, stored in a retrieval system, translated into any language or transmitted in any form or by any means, electronic, mechanical, photocopying, or otherwise, without the prior written consent of IBASE Technology, Inc. (hereinafter referred to as "IBASE").

#### **Disclaimer**

IBASE reserves the right to make changes and improvements to the products described in this document without prior notice. Every effort has been made to ensure the information in the document is correct; however, IBASE does not guarantee this document is error-free. IBASE assumes no liability for incidental or consequential damages arising from misapplication or inability to use the product or the information contained herein, nor for any infringements of rights of third parties, which may result from its use.

#### **Trademarks**

All the trademarks, registrations and brands mentioned herein are used for identification purposes only and may be trademarks and/or registered trademarks of their respective owners.

### **Compliance**

# $C \in$

In a domestic environment, this product may cause radio interference in which case users may be required to take adequate measures.

### **FC**

This product has been tested and found to comply with the limits for a Class B device, pursuant to Part 15 of the FCC Rules. These limits are designed to provide reasonable protection against harmful interference in a residential installation. This equipment generates, uses and can radiate radio frequency energy and, if not installed and used in accordance with manufacturer's instructions, may cause harmful interference to radio communications.

#### **WEEE**

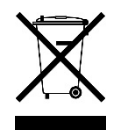

This product must not be disposed of as normal household waste, in accordance with the EU directive of for waste electrical and electronic equipment (WEEE - 2012/19/EU). Instead, it should be disposed of by returning it to a municipal recycling collection point. Check local regulations for disposal of electronic products.

#### **Green IBASE**

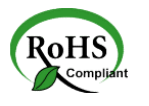

This product is compliant with the current RoHS restrictions and prohibits use of the following substances in concentrations exceeding 0.1% by weight (1000 ppm) except for cadmium, limited to 0.01% by weight (100 ppm).

- Lead (Pb)
- Mercury (Hg)
- Cadmium (Cd)
- Hexavalent chromium (Cr6+)
- Polybrominated biphenyls (PBB)
- Polybrominated diphenyl ether (PBDE)

### **Important Safety Information**

Carefully read the precautions before using the device.

#### **Environmental conditions:**

- Lay the device horizontally on a stable and solid surface in case the device may fall, causing serious damage.
- Leave plenty of space around the device and do not block the openings for ventilation. NEVER DROP OR INSERT ANY OBJECTS OF ANY KIND INTO THE VENTIILATION OPENINGS.
- Use this product in environments with ambient temperatures between 0˚C and  $45^\circ C$ .
- DO NOT LEAVE THIS DEVICE IN AN ENVIRONMENT WHERE THE STORAGE TEMPERATURE MAY IS BELOW -20° C OR ABOVE 80° C. This could damage the device. The device must be used in a controlled environment.

#### **Care for your IBASE products:**

- Before cleaning the device, turn it off and unplug all cables such as power in case a small amount of electrical current may still flow.
- Use neutral cleaning agents or diluted alcohol to clean the device chassis with a cloth. Then wipe the chassis with a dry cloth.
- Vacuum the dust with a computer vacuum cleaner to prevent the air vent or slots from being clogged.

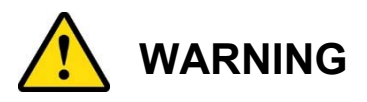

#### **Attention during use:**

- Do not place heavy objects on the top of the device.
- Operate this device from the type of power indicated on the marking label. If you are not sure of the type of power available, consult your distributor or local power company.
- Do not walk on the power cord or allow anything to rest on it.
- If you use an extension cord, make sure that the total ampere rating of the product plugged into the extension cord does not exceed its limits.

#### **Avoid Disassembly**

Do not disassemble, repair or make any modification to the device. Doing so could generate hazards and cause damage to the device, even bodily injury or property damage, and will void any warranty.

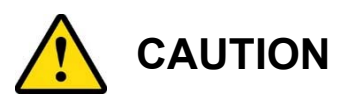

There is danger of explosion if internal lithium-ion battery is replaced by an incorrect type. Replace only with the same or equivalent type recommended by the manufacturer. Dispose of used batteries according to the manufacturer's instructions.

### **Warranty Policy**

#### **IBASE standard products:**

24-month (2-year) warranty from the date of shipment. If the date of shipment cannot be ascertained, the product serial numbers can be used to determine the approximate shipping date.

#### **3rd-party parts:**

12-month (1-year) warranty from delivery for the 3<sup>rd</sup>-party parts that are not manufactured by IBASE, such as CPU, CPU cooler, memory, storage devices, power adapter, panel and touchscreen.

\* PRODUCTS, HOWEVER, THAT FAIL DUE TO MISUSE, ACCIDENT, IMPROPER INSTALLATION OR UNAUTHORIZED REPAIR SHALL BE TREATED AS OUT OF WARRANTY AND CUSTOMERS SHALL BE BILLED FOR REPAIR AND SHIPPING CHARGES.

### **Technical Support & Services**

- 1. Visit the IBASE website at www.ibase.com.tw to find the latest information about the product.
- 2. If you need any further assistance from your distributor or sales representative, prepare the following information of your product and elaborate upon the problem.
	- Product model name
	- Product serial number
	- Detailed description of the problem
	- The error messages in text or in screenshots if there is any
	- The arrangement of the peripherals
	- Software in use (such as OS and application software, including the version numbers)
- 3. If repair service is required, you can download the RMA form at http://www.ibase.com.tw/english/Supports/RMAService/. Fill out the form and contact your distributor or sales representative.

# **Table of Contents**

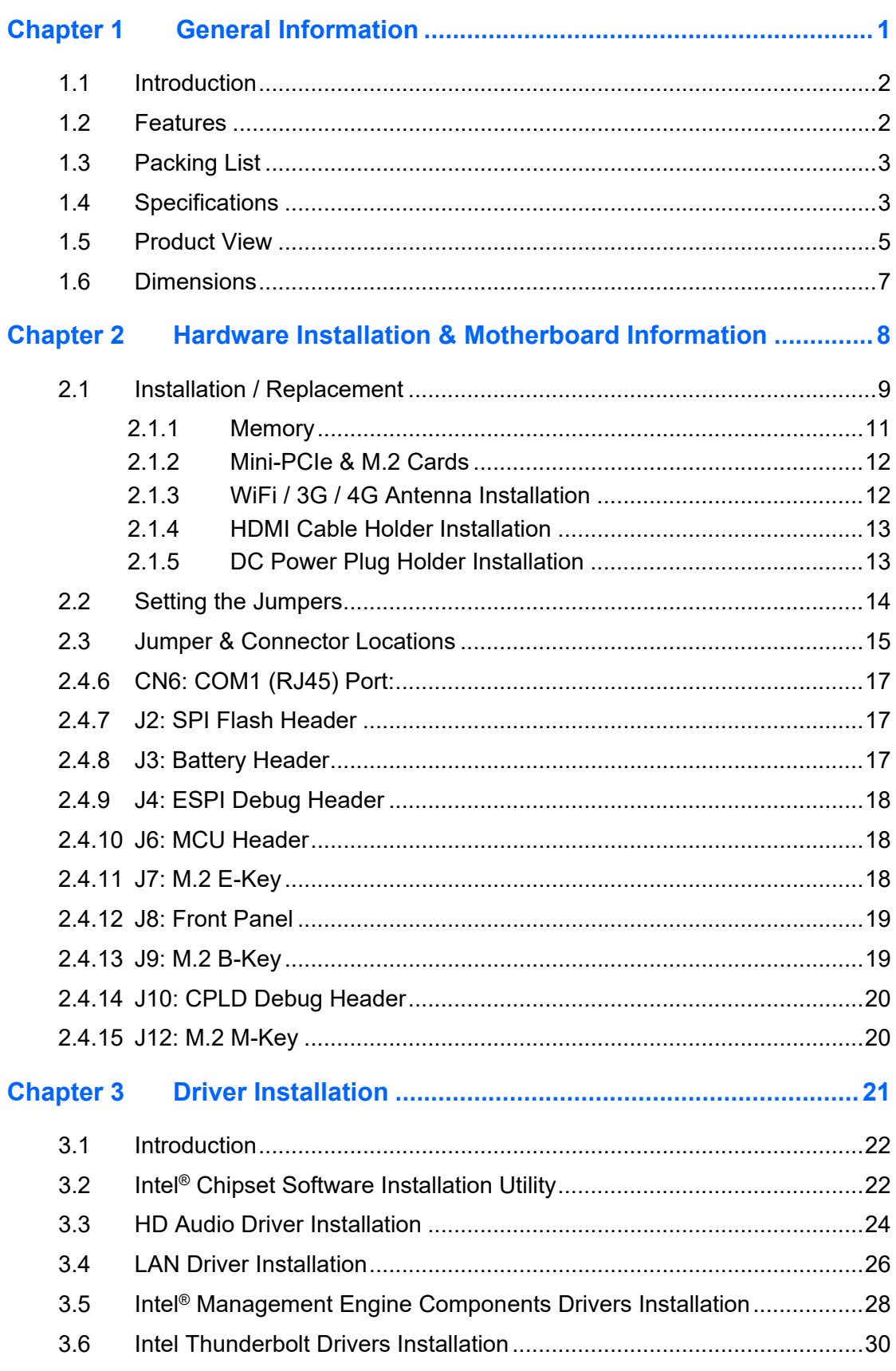

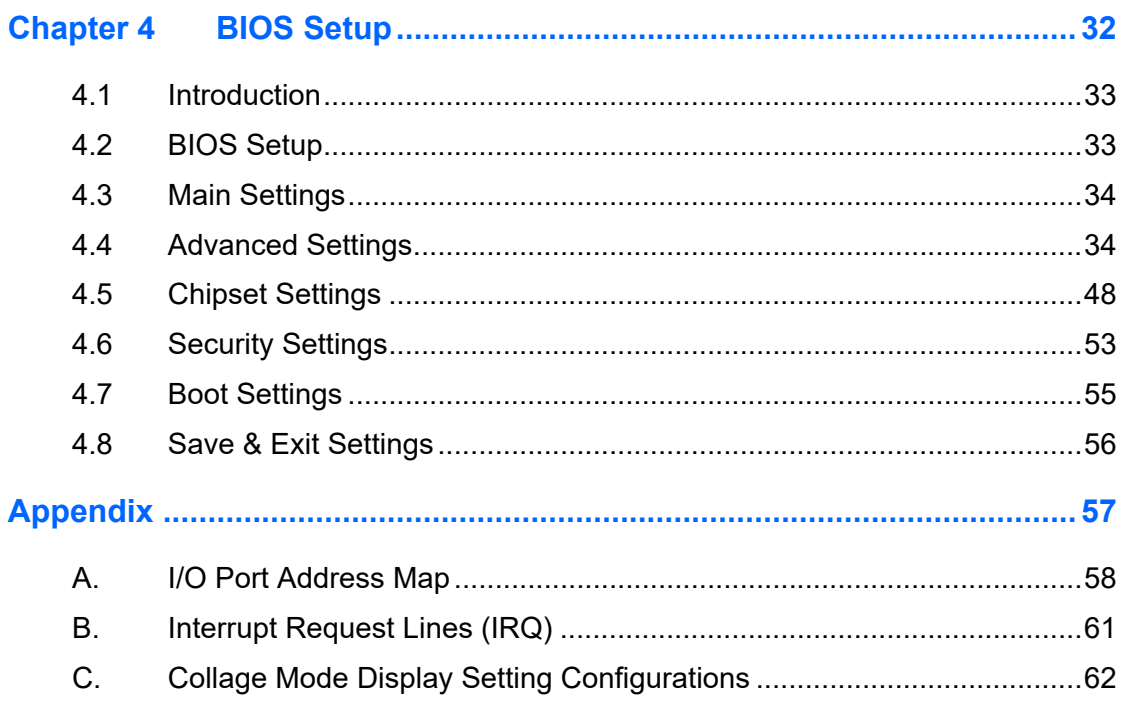

# **Chapter 1 General Information**

The information provided in this chapter includes:

- Features
- Packing List
- Accessories
- Specifications
- Product View
- Dimensions

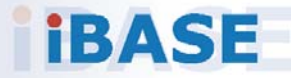

# *BASE*

### **1.1 Introduction**

The SI-654-N is a fanless 8K digital signage player powered by Intel's latest 11th Gen Intel® Core™ U-Series processors (formerly Tiger Lake) manufactured with Intel's 10nm SuperFin transistor that achieves up to 17.5% performance uplift and significantly higher clock speeds at lower power compared to the original 10nm. Measuring 200 x 139 x 41 mm, the SI-654-N can be easily installed in spaceconstraint environments. It houses four HDMI 2.0 connections to deliver up to 1x 8K display or 4x 4K displays, performing a vivid 8K resolution and ensuring a truly immersive audience's viewing experience.

Mainly designed for digital signage in busy places where there is a constant demand for practical information, the SI-654-N features HDMI-CEC control, display status monitoring, flexible video wall configurations and hardware EDID emulation that prevents distorted or black screen due to display and cable connection issue. With IBASE advanced iSMART and Observer technologies, the player is equipped with low temperature boot protection, power resume control, power on/off scheduling, and hardware monitoring to enable continuous and stable operation of the system.

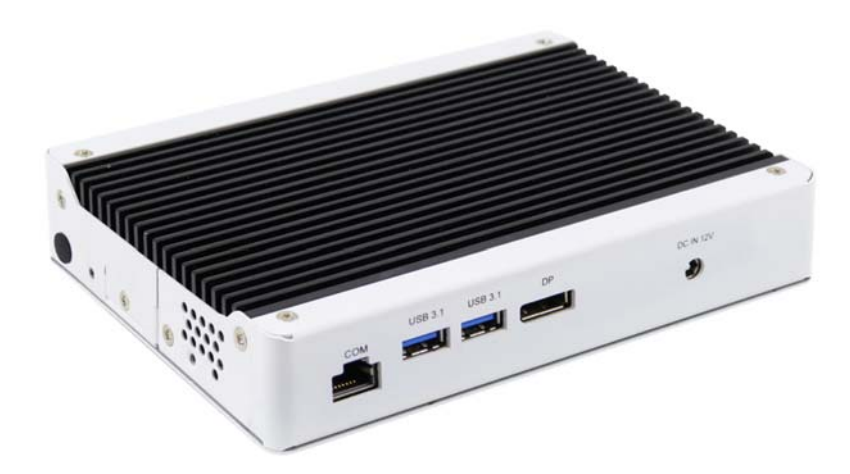

### **1.2 Features**

- **iSMART** intelligent energy-saving & Observer remote monitoring technologies
- 11th Gen Intel® Core™ U-series processor
- 4x HDMI 2.0 with independent Audio output support
- Built-in CEC and hardware EDID emulation
- 2x DDR4-3200 SO-DIMM, dual channel, Max. 64GB
- 1x M.2 B-Key (3042) for 4G LTE options
- 1x M.2 E-Key (2230) for Wi-Fi, Bluetooth or capture card options
- 1x M.2 M-Key (2280) for storage
- Supports Intel® iAMT (11.0), TPM 2.0 and watchdog timer
- Industrial-grade robust Fanless design

**1**

### **1.3 Packing List**

Your product package should include the items listed below. If any of the items below is missing, contact the distributor or the dealer from whom you purchased the product.

- SI-654-N Digital Signage Player
- Power Adaptor
- Power Cord

### **1.4 Specifications**

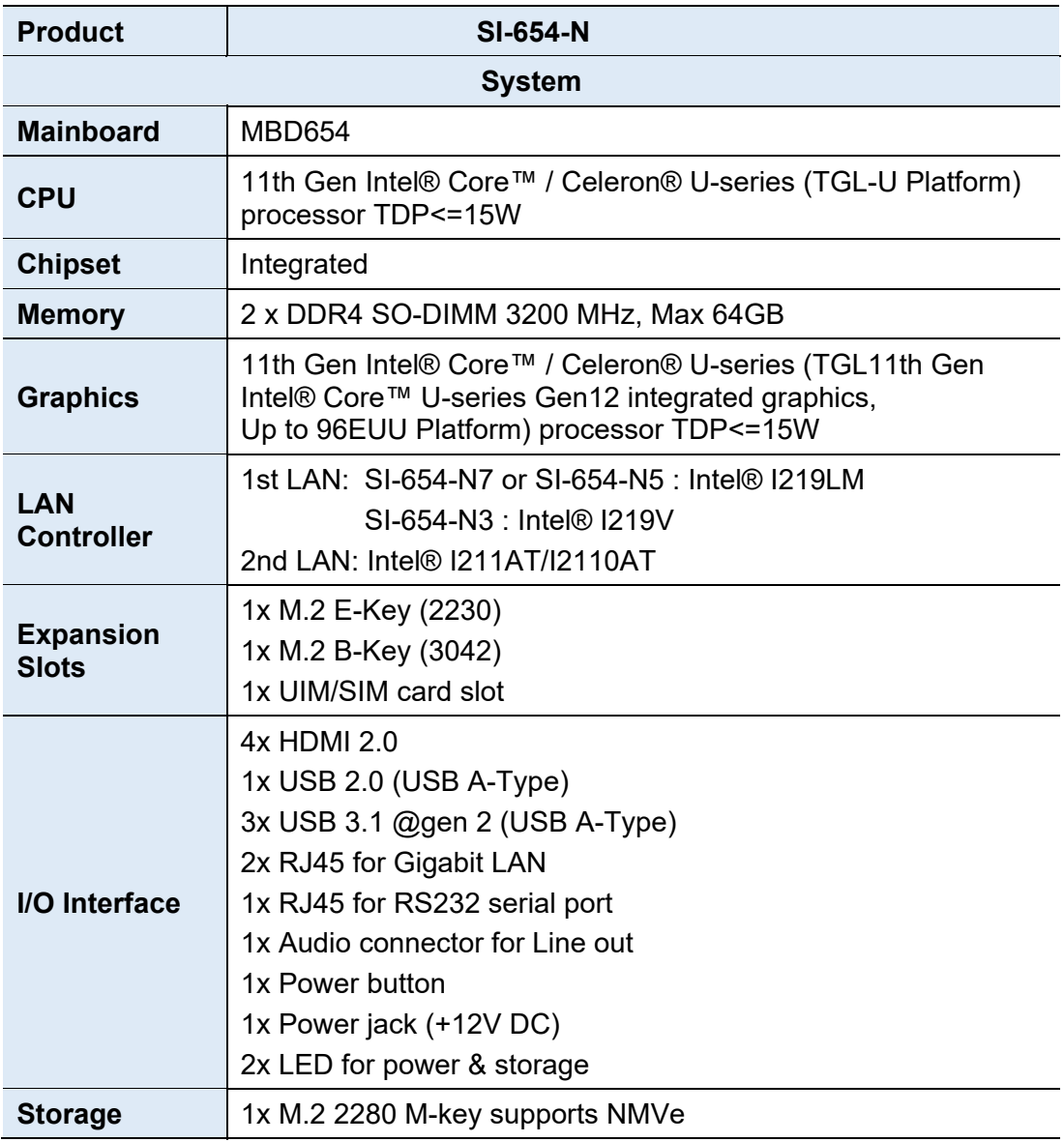

# **IBASE**

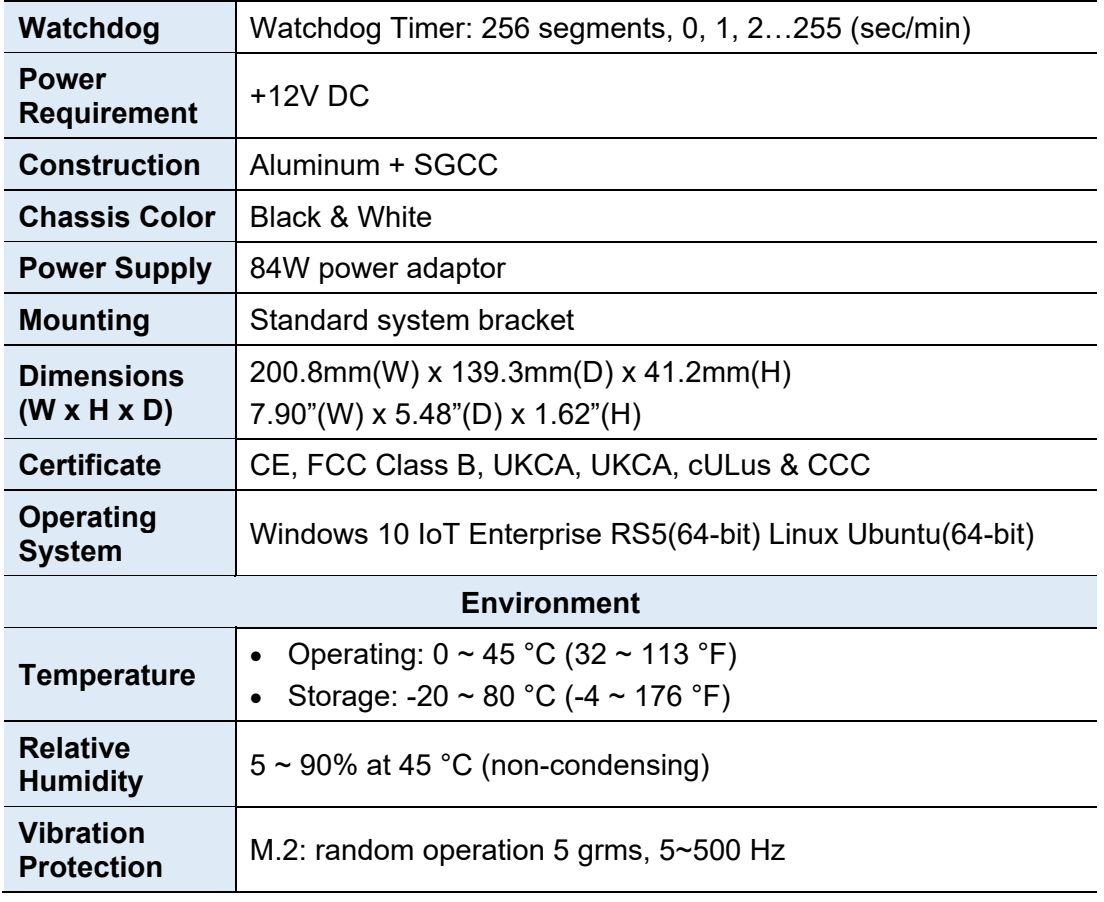

All specifications are subject to change without prior notice.

**Note:** The product performance relies on the system functioning as a whole. The level of CPU/APU/GPU processor, the interaction among the processor and the memory and storage bandwidth, or the functionality of the digital signage application software may affect the product performance.

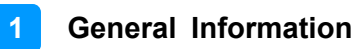

### **1.5 Product View**

#### **Front View**

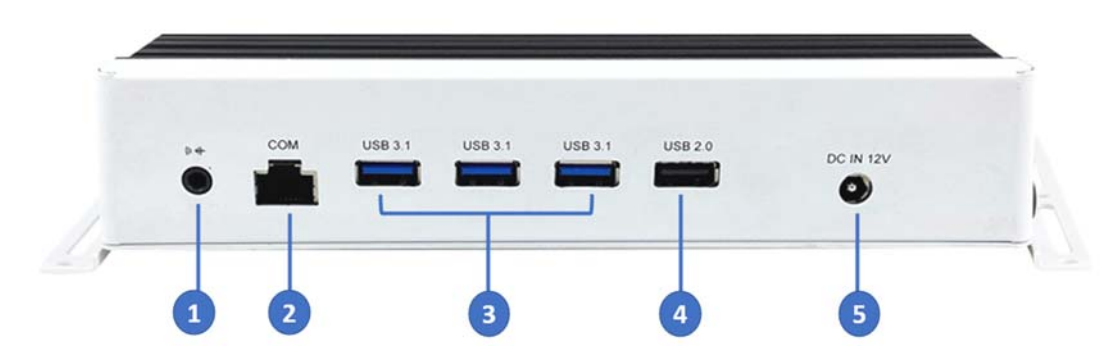

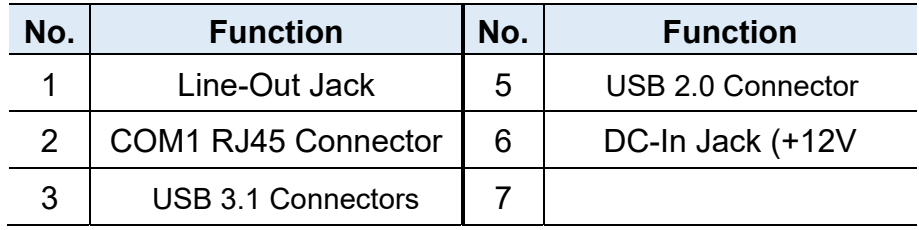

#### **Rear View**

**:** 

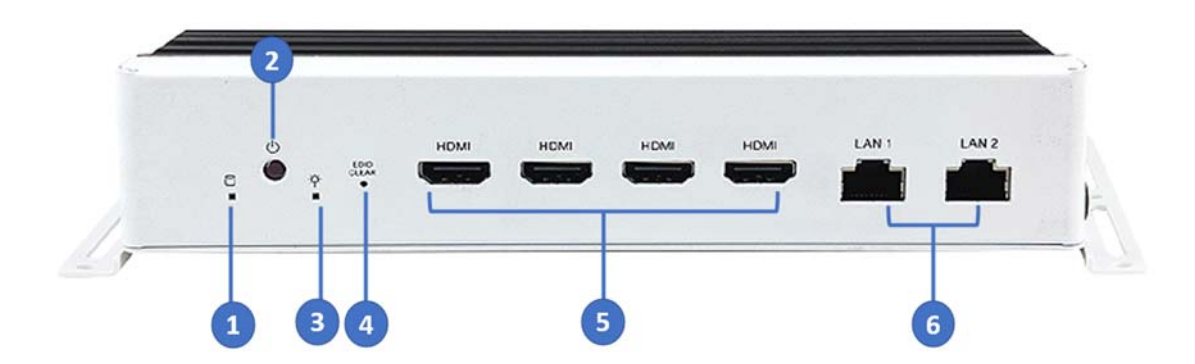

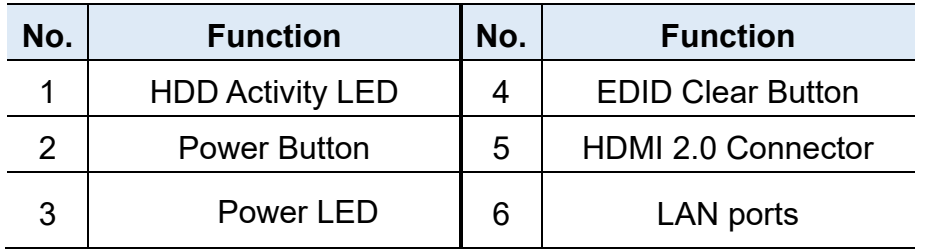

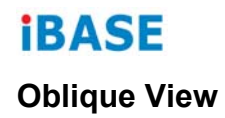

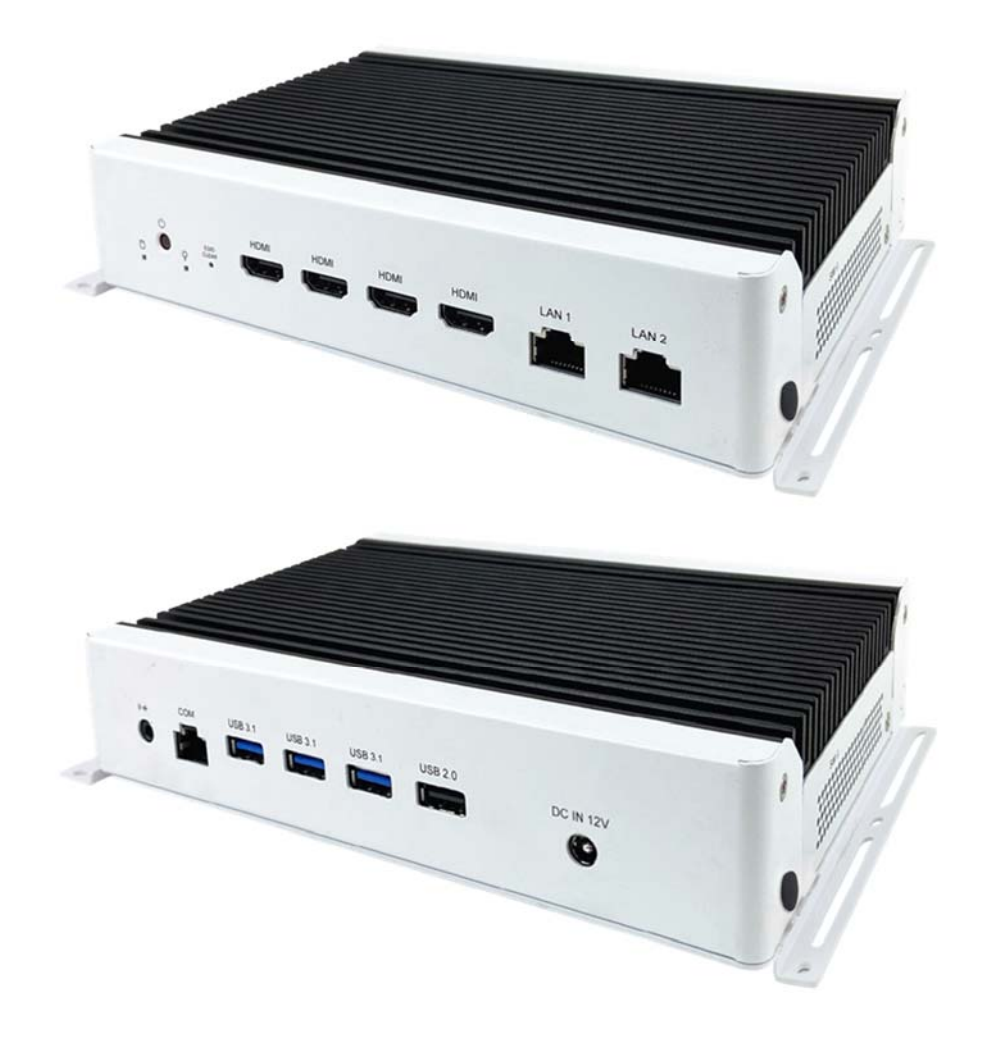

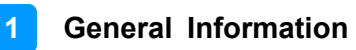

### **1.6 Dimensions**

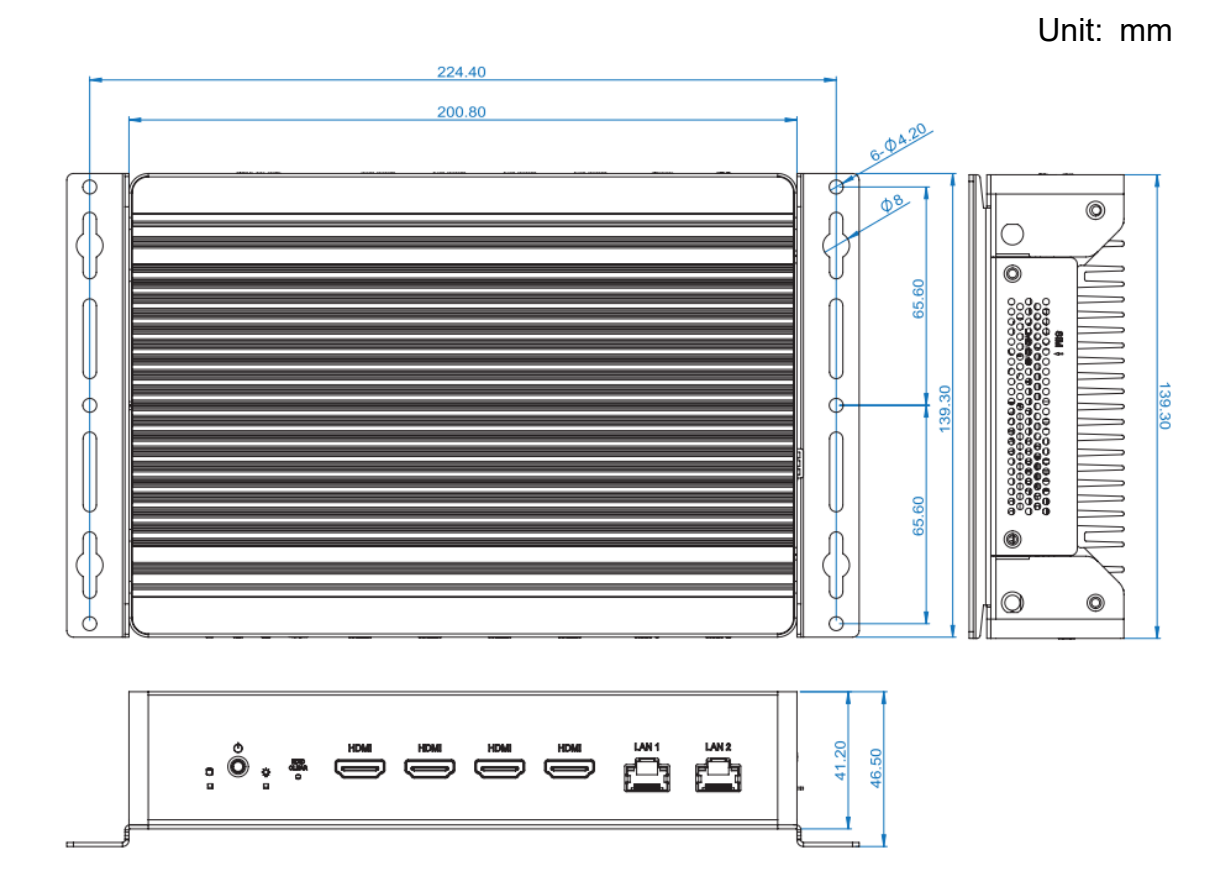

# **Chapter 2 Hardware Installation & Motherboard Information**

The information provided in this chapter includes:

- Installation / Replacement
- Jumpers and Connectors

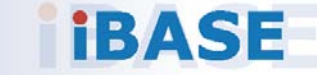

### **2.1 Installation / Replacement**

The following pictures show how to disassemble the SI-654-N.

1. Remove the cover plate by releasing the five (5) screws shown below.

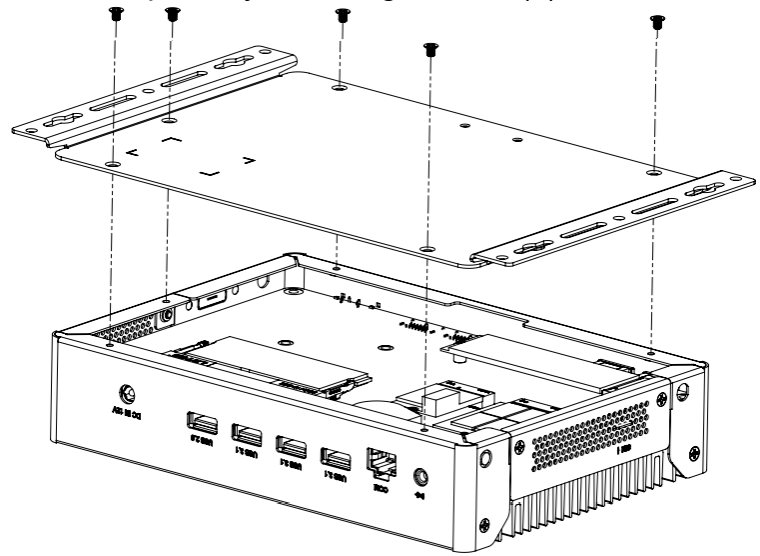

2. Remove the side plate by releasing the two (2) screws shown below.

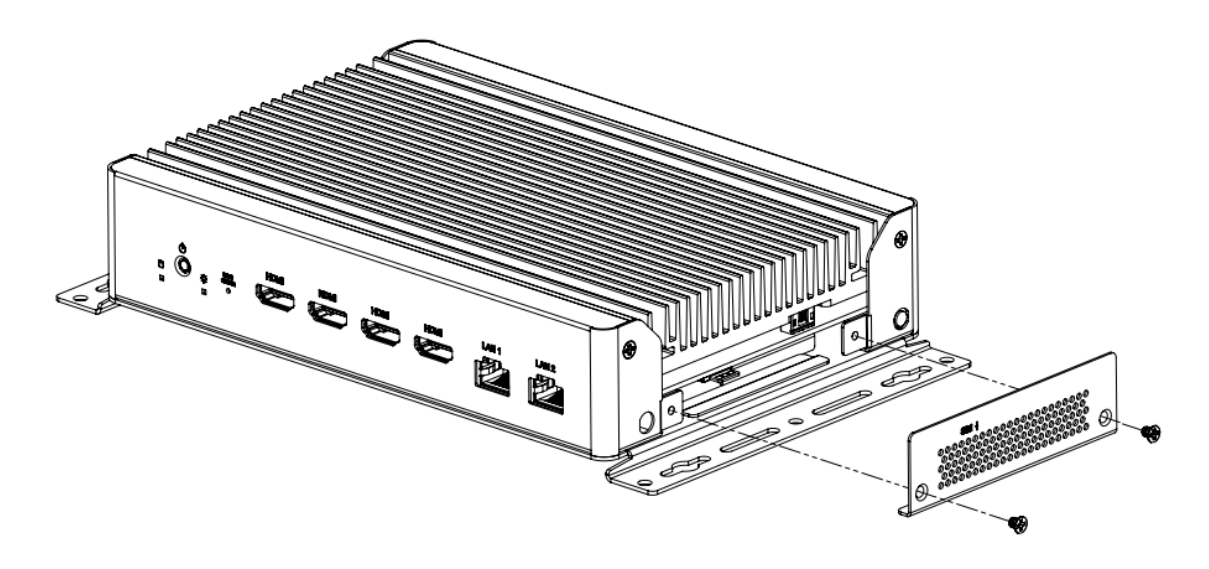

3. Remove the I/O connector cover plates by releasing the five (5) screws shown below.

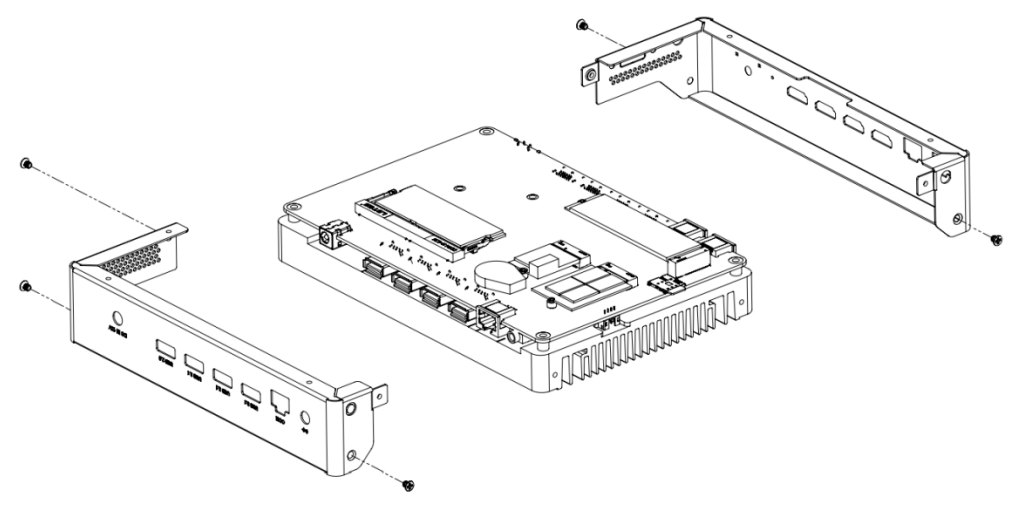

4. Separate the system board from the base heat sink by releasing the six (6) screws shown below.

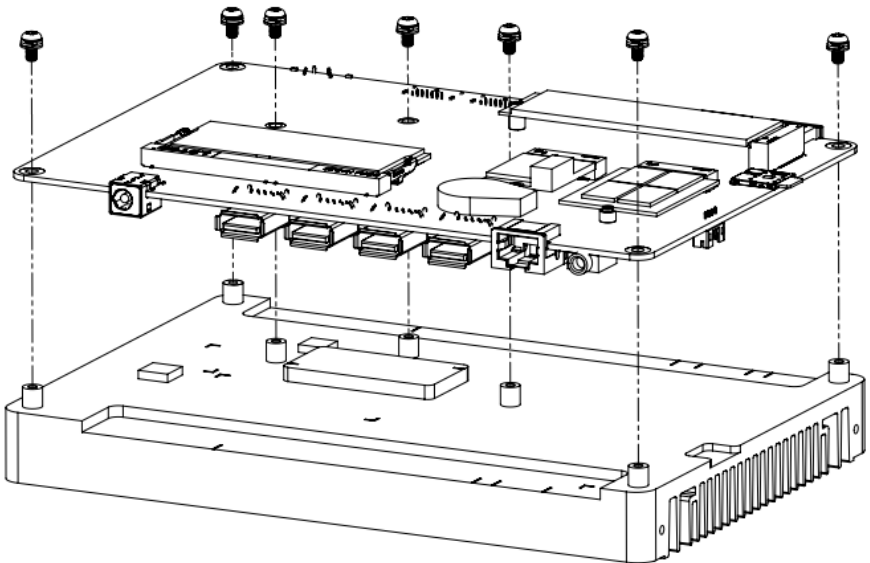

#### **2.1.1 Memory**

88 **B**<br>88889  $\boxed{8}$  $\circ$ E  $\odot$  $00000000$ Œ O  $\frac{1}{2}$  $\circledcirc$  $\circledcirc$  $\circledcirc$  $\circledcirc$ 

To install the modules, locate the memory slot on the motherboard.

The MBD654 series supports two DDR4 memory sockets. To install the modules, locate the memory slot on the board and perform the following steps:

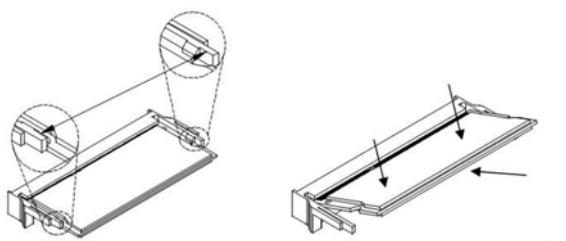

- 1. Align the key of the memory module with that on the memory slot and insert the module slantwise.
- 2. Gently push the module in an upright position until the clips of the slot close to hold the module in place when the module touches the bottom of the slot.
- 3. To remove the module, press the ejector tabs outwards with your fingertips to eject the module.

# **IBASE**

#### **2.1.2 Mini-PCIe & M.2 Cards**

- 1. Locate the M.2 slot inside the device.
- 2. Align the key of the M.2 card to the interface, and insert the card slantwise.
- 3. Fix the M.2 card with an M3 screw.

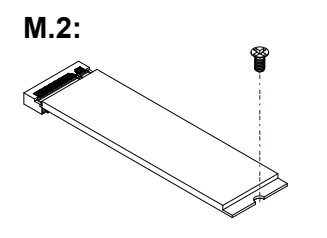

### **2.1.3 WiFi / 3G / 4G Antenna Installation**

Thread the WiFi / 3G / 4G antenna extension cable through an antenna hole of the front I/O cover and fasten the antenna as shown below. Then apply adhesive to the edge of the hex nut behind the front I/O cover to prevent the extension cable from falling if the cable becomes loose.

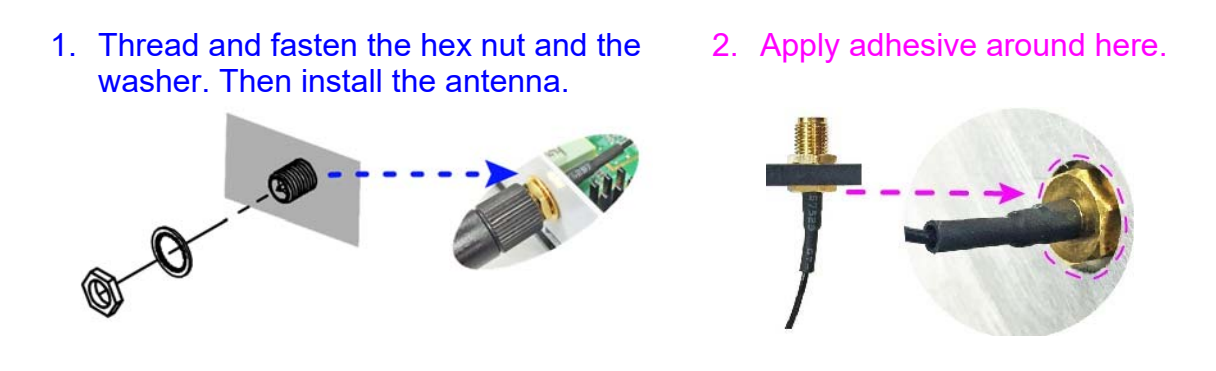

**Info:** The diameter of the nut is around 6.35 mm (0.25"-36UNC).

#### **2.1.4 HDMI Cable Holder Installation**

The SI-654 is provided with an HDMI cable holder that can be used to hold the HDMI cables to prevent loose connections. Use the two screws that come with the holder to adjust the cable grip and tighten the holder into place.

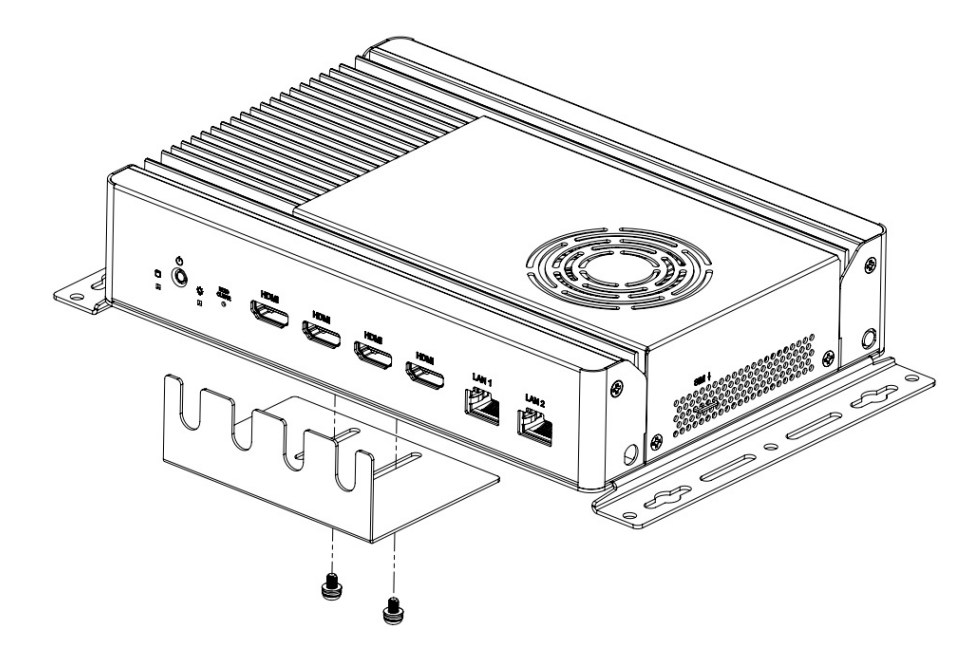

#### **2.1.5 DC Power Plug Holder Installation**

The SI-654 is also provided with a DC power plug holder to keep the power plug of the power adaptor in place and prevent loose connection. Use the single screw that comes with the holder to tighten the DC power plug connection.

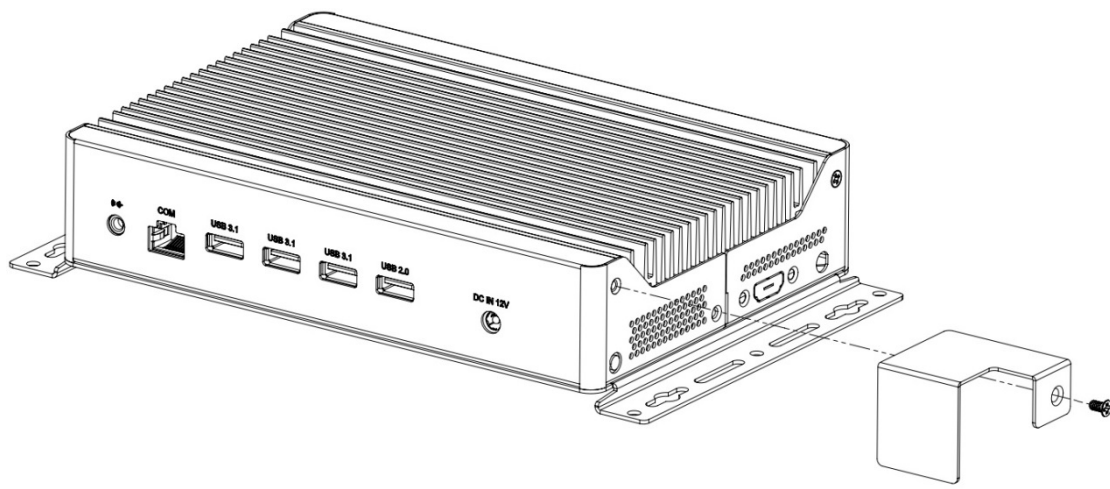

# *BASE*

#### **2.2 Setting the Jumpers**

Set up and configure your SI-654-N by using jumpers for various settings and features according to your needs and applications. Contact your supplier if you have doubts about the best configuration for your use.

#### **2.3.1 How to Set Jumpers**

Jumpers are short-length conductors consisting of several metal pins with a non-conductive base mounted on the circuit board. Jumper caps are used to have the functions and features enabled or disabled. If a jumper has 3 pins, you can connect either PIN1 to PIN2 or PIN2 to PIN3 by shorting.

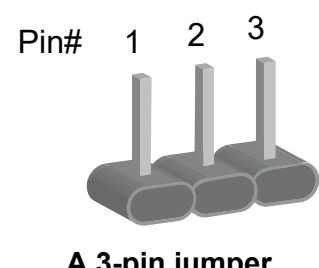

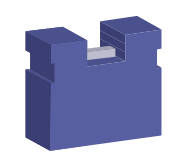

A 3-pin jumper **A** jumper cap

Refer to the illustration below to set jumpers.

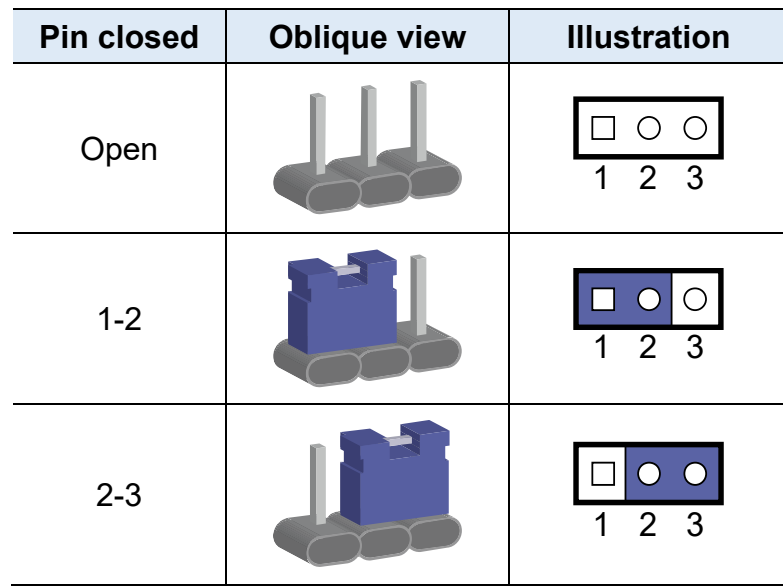

When two pins of a jumper are encased in a jumper cap, this jumper is **closed**, i.e. turned **On**.

When a jumper cap is removed from two jumper pins, this jumper is **open**, i.e. turned **Off**.

### **2.3 Jumper & Connector Locations**

#### Motherboard: MBD654

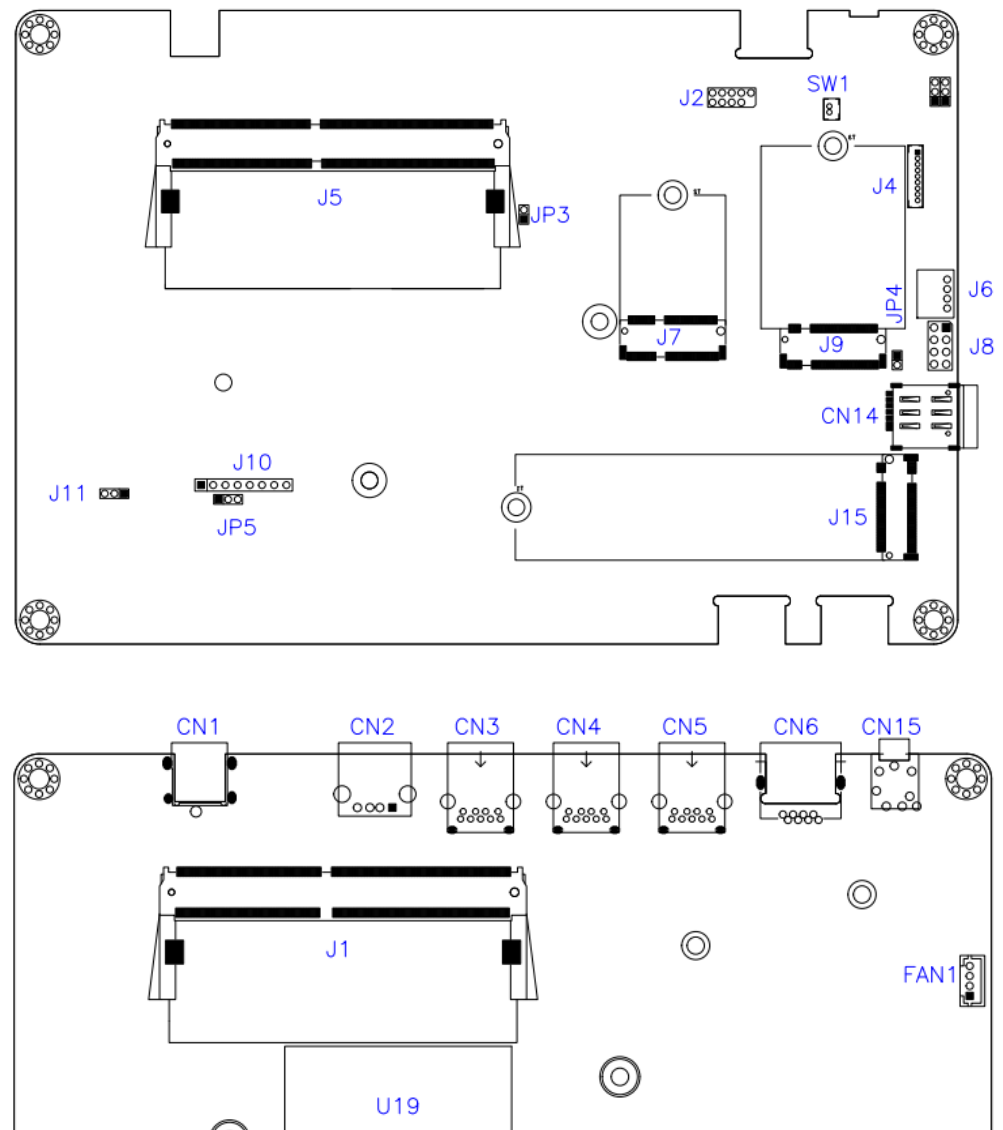

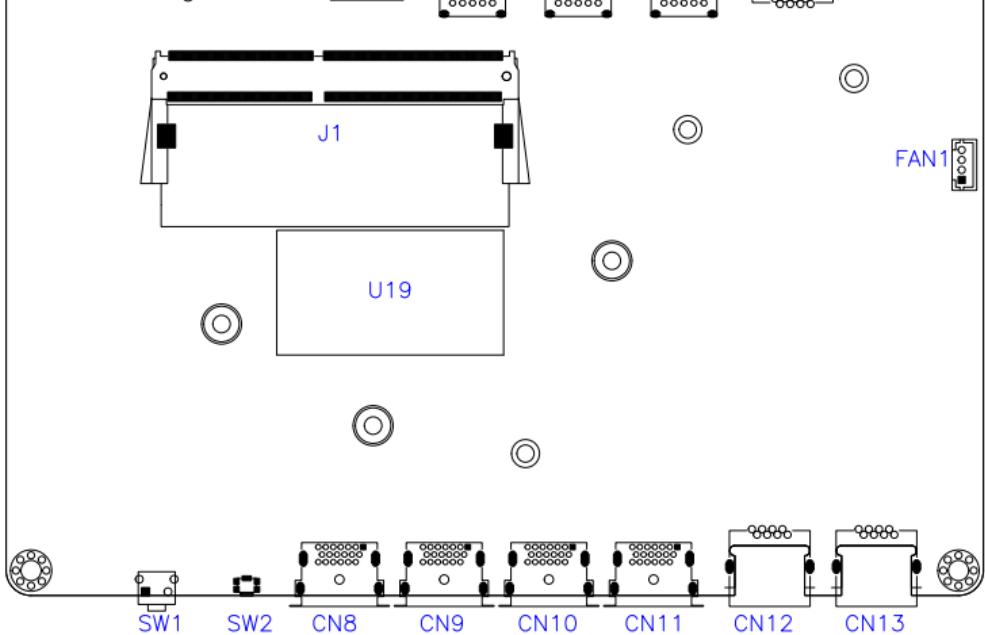

### **2.4.1 JP1: Clear RTC**

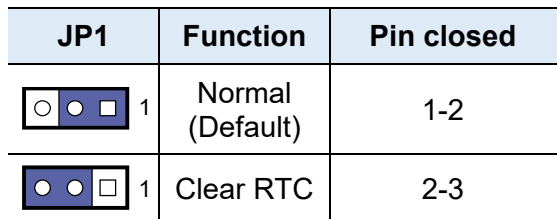

#### **2.4.2 JP2: Clear CMOS**

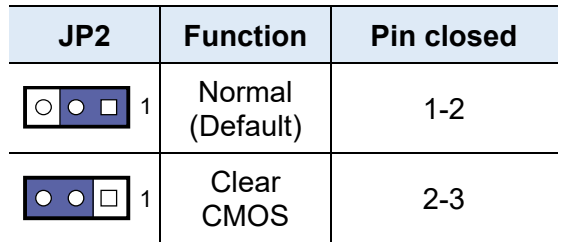

#### **2.4.3 JP4: AT/ATX Mode Selection**

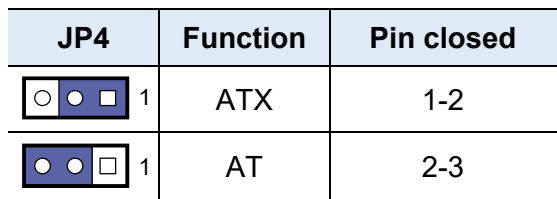

#### **2.4.4 JP3: Flash Descriptor Security Override (Factory use only)**

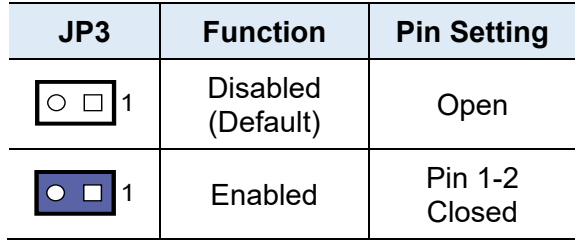

#### **2.4.5 JP5: Bypass EDID**

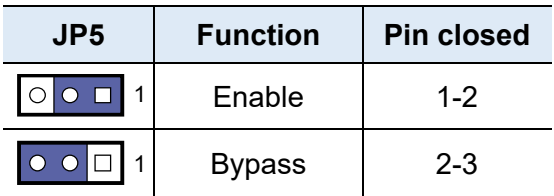

#### **2.4.6 CN6: COM1 (RJ45) Port:**

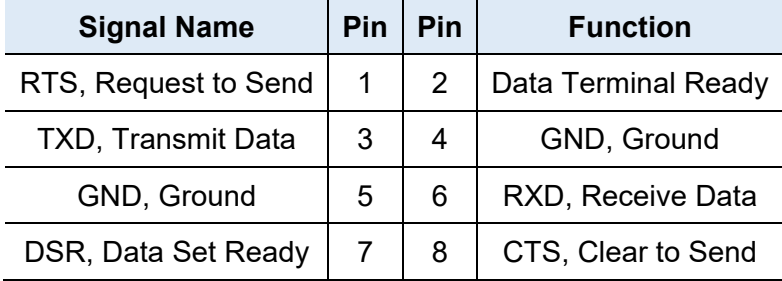

#### **2.4.7 J2: SPI Flash Header**

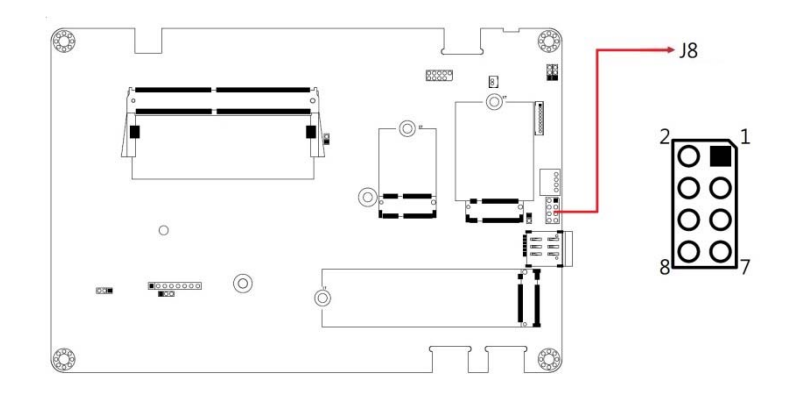

### **2.4.8 J3: Battery Header**

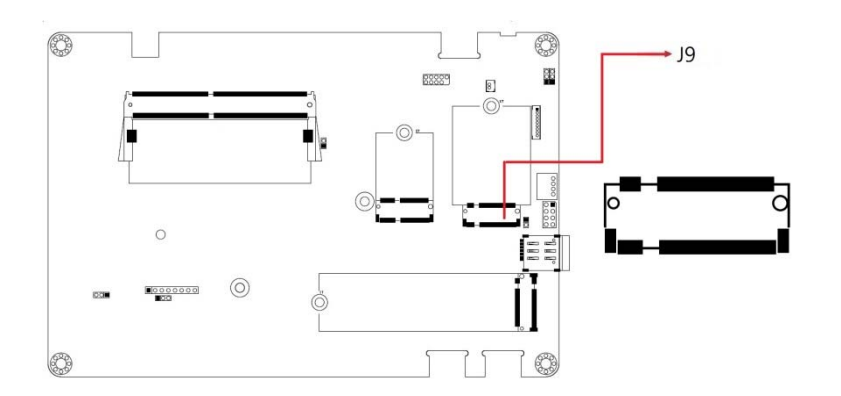

### **2.4.9 J4: ESPI Debug Header**

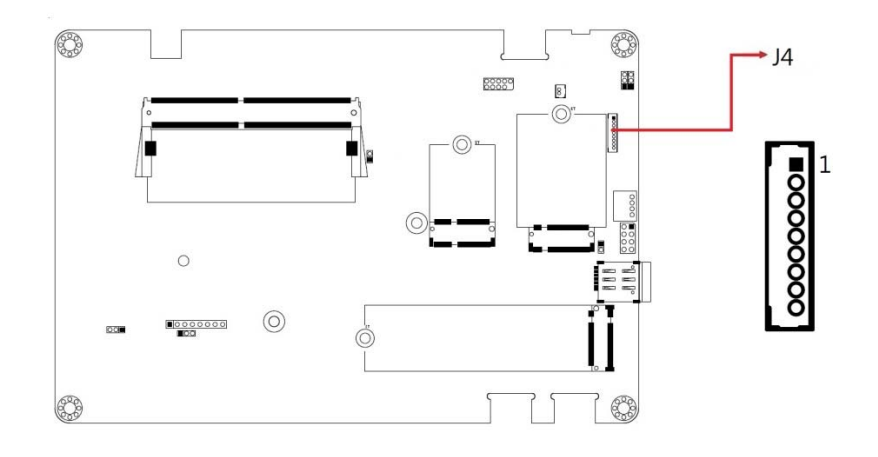

#### **2.4.10 J6: MCU Header**

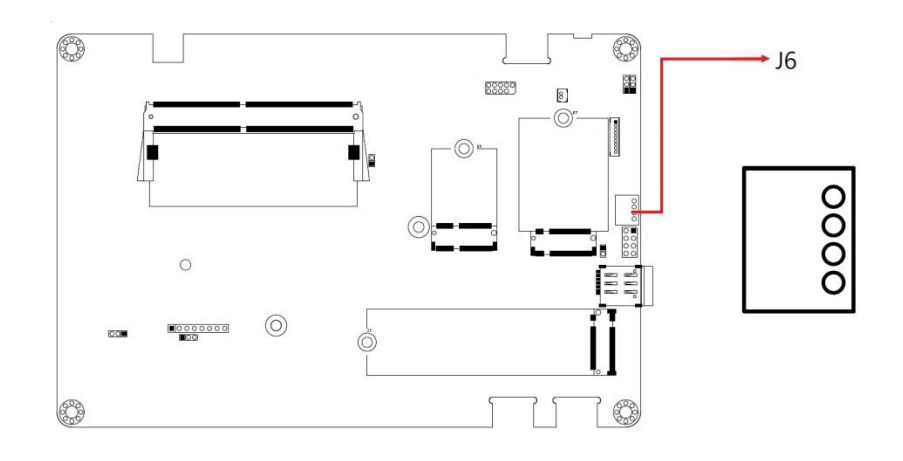

**2.4.11 J7: M.2 E-Key** 

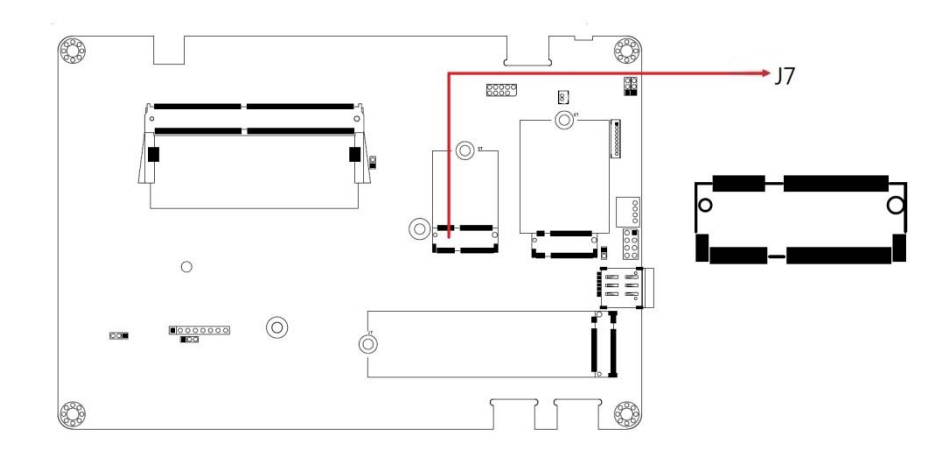

### **2.4.12 J8: Front Panel**

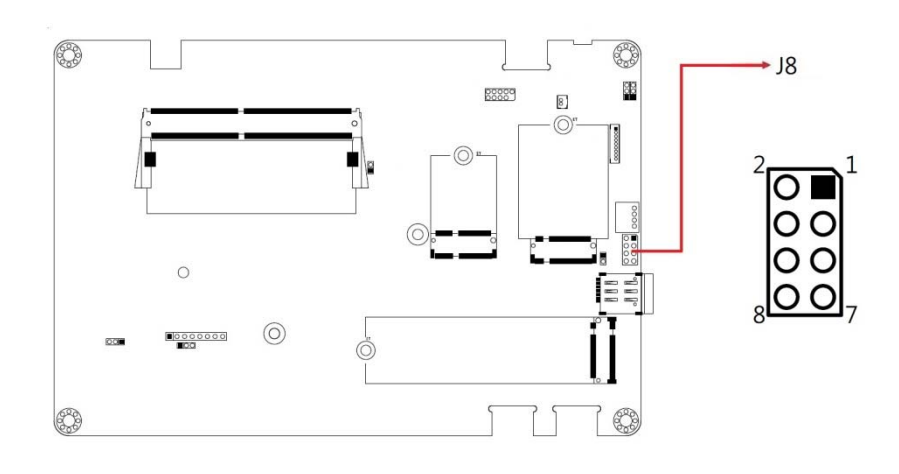

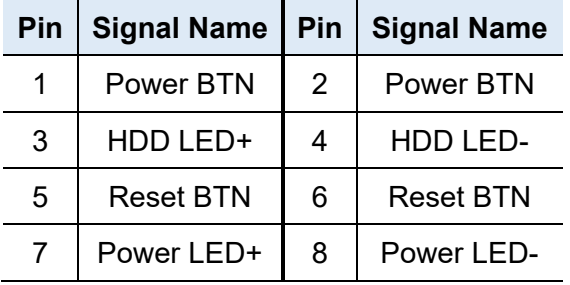

#### **2.4.13 J9: M.2 B-Key**

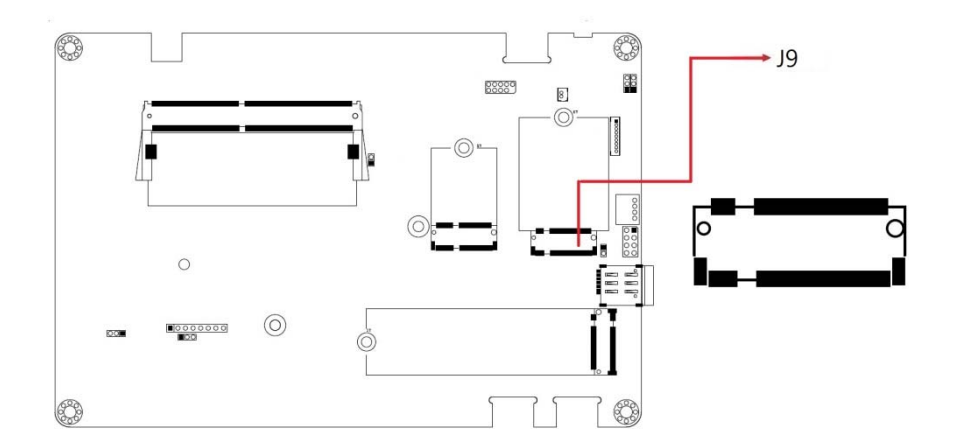

### **2.4.14 J10: CPLD Debug Header**

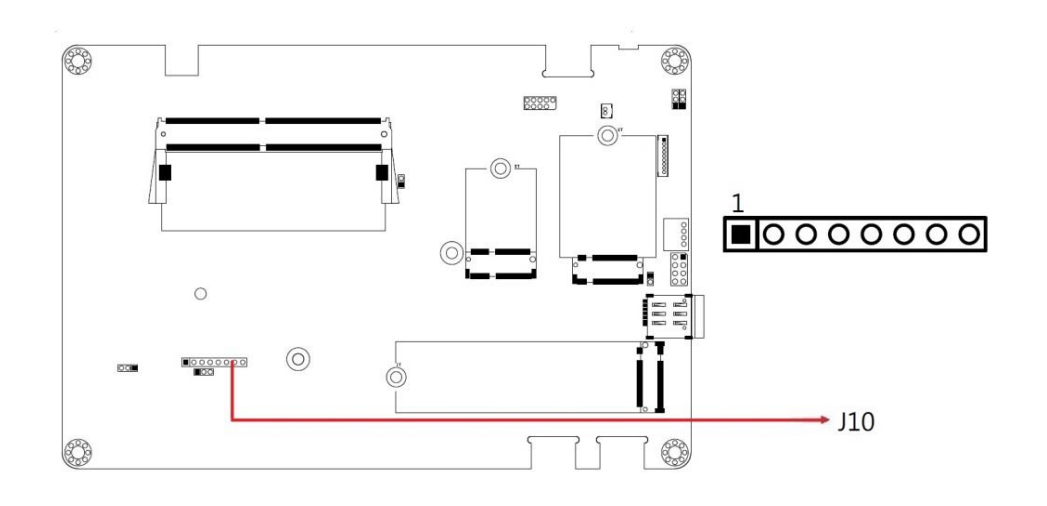

#### **2.4.15 J12: M.2 M-Key**

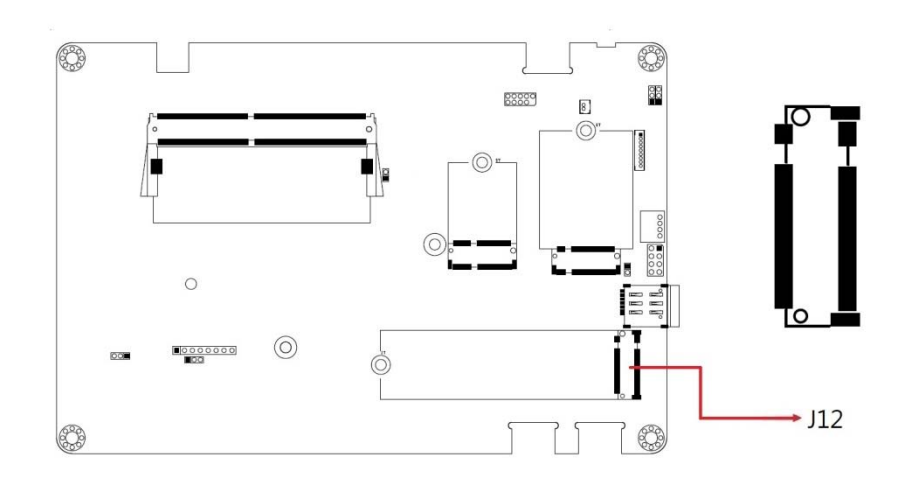

# **Chapter 3 Driver Installation**

The information provided in this chapter includes:

- Intel® Chipset Software Installation Utility
- **HD Audio Driver Installation**
- **LAN Driver Installation**
- Intel® Management Engine Components Drivers Installation

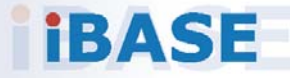

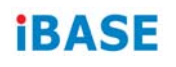

#### **3.1 Introduction**

This section describes the installation procedures for software drivers. The software drivers are available on IBASE website www.ibase.com.tw. Register as a member of our website to download all the necessary drivers and extract for installation.

**Note:** After installing your Windows operating system, you must install the Intel® Chipset Software Installation Utility first before proceeding with the drivers installation.

### **3.2 Intel® Chipset Software Installation Utility**

The Intel® Chipset drivers should be installed first before the software drivers to install INF files for Plug & Play function for the chipset components. Follow the instructions below to complete the installation.

1. Insert the disk enclosed in the package with the board. Click Intel on the left pane and then Intel(R) TigerLake-U Chipset Drivers on the right pane.

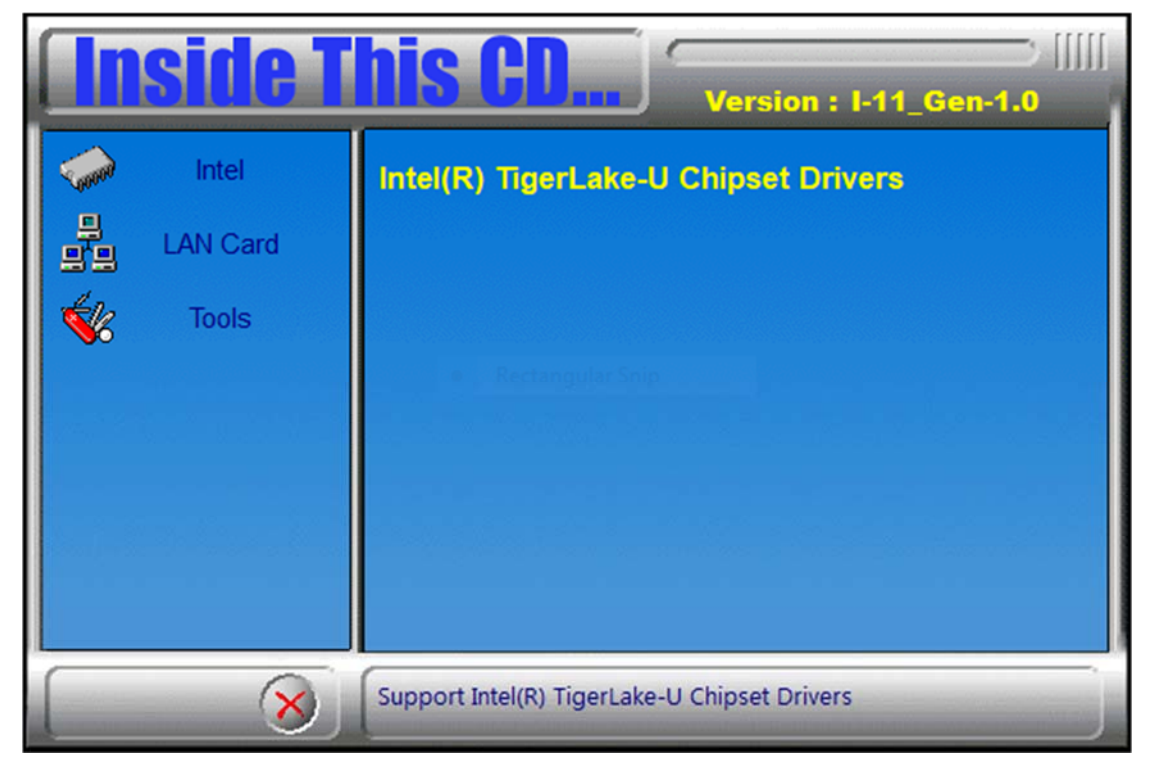

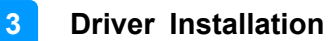

- HH. **Version: I-11\_Gen-1.0** Intel Intel(R) Chipset Software Installation Utility Intel(R) HD Graphics Driver **LAN Card Realtek High Definition Audio Driver** Intel(R) PRO LAN Network Drivers **Tools** Intel(R) ME 15.x Drivers Intel(R) Thunderbolt Drivers Update Windows OS with Plug and Play feature and allow the OS  $\mathsf{x}$ to correctly identify the Intel chipset components and properly
- 2. Click **Intel(R) Chipset Software Installation Utility**.

- 3. When the *Welcome* screen to the Intel® Chipset Device Software appears, click **Next** to continue.
- 4. **Accept** the software license agreement.
- 5. On the *Readme File Information* screen, click **Install**.
- 6. After the installation has been completed, click **Finish** to complete the setup process.

### **3.3 HD Audio Driver Installation**

1. Insert the disk enclosed in the package with the board. Click **Intel** on the left pane and then **Intel(R) TigerLake-U Chipset Drivers** on the right pane.

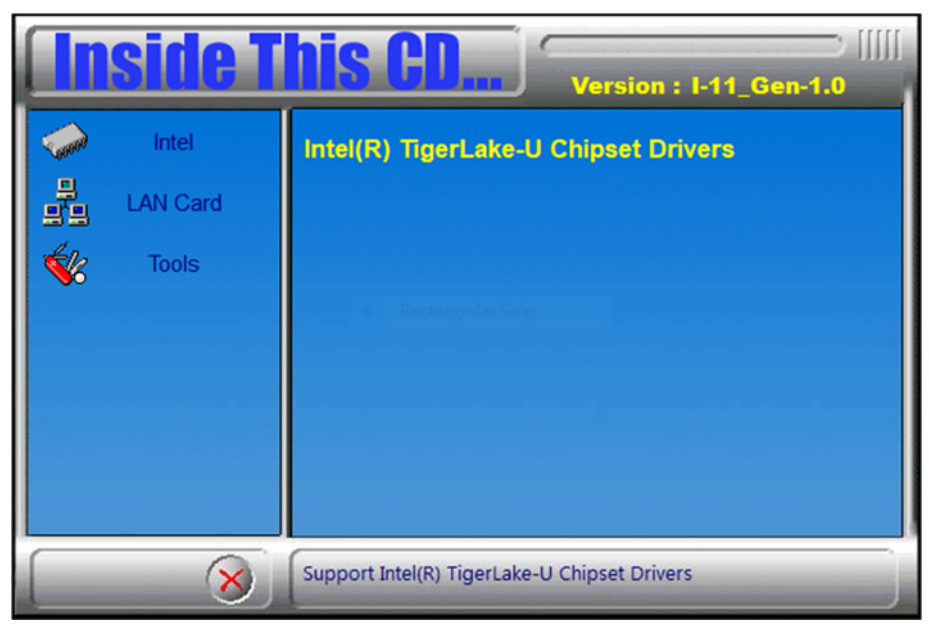

2. Click **Realtek High Definition Audio Driver**.

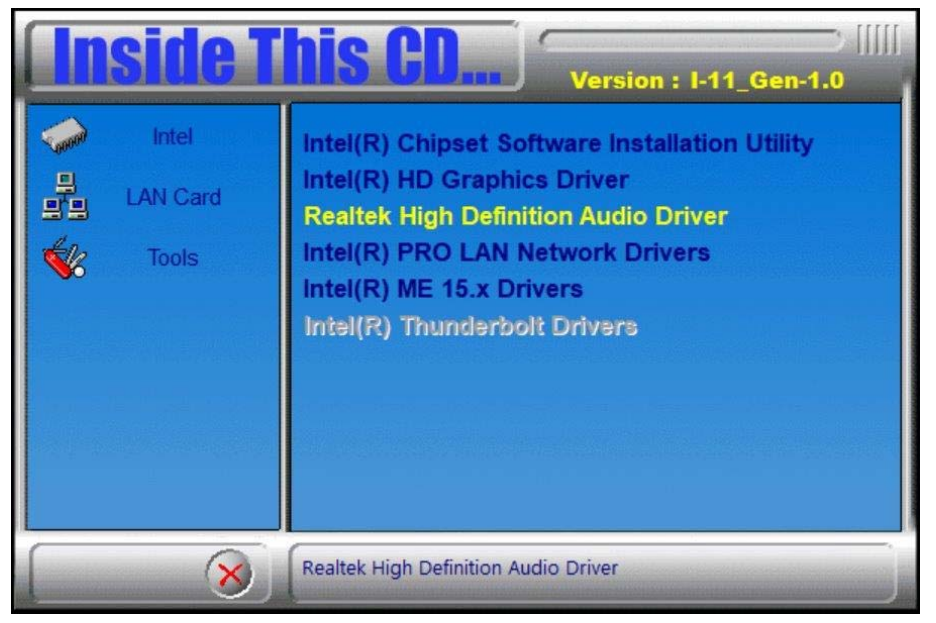

**3**

- Realtek High Definition Audio Driver Setup (4.27) R2.79  $\times$ Welcome to the InstallShield Wizard for Realtek High Definition Audio Driver The InstallShield Wizard will install Realtek High Definition Audio Driver on your computer. To continue, dick Next. **Contract**  $\leq$  Back  $\sqrt{\frac{N}{N}}$ InstallShield Cancel
- 3. On the *Welcome* screen of the InstallShield Wizard, click **Next**.

4. When the driver is completely installed, click **Finish**.

Realtek High Definition Audio Driver Setup (4.27) R2.79

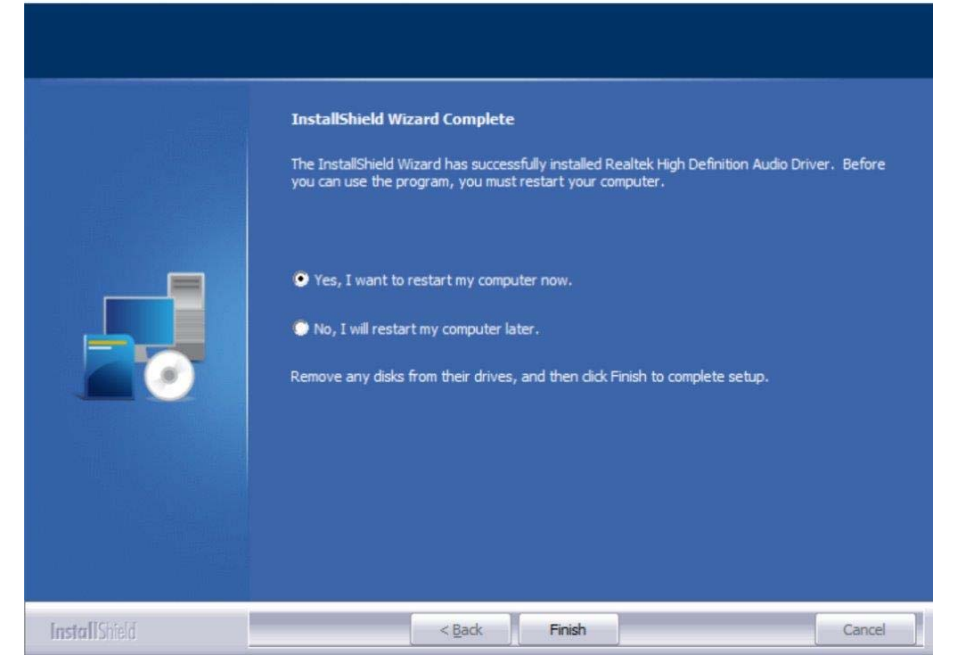

### **3.4 LAN Driver Installation**

1. Insert the disk enclosed in the package with the board. Click **Intel** on the left pane and then **Intel(R) TigerLake-U Chipset Drivers** on the right pane.

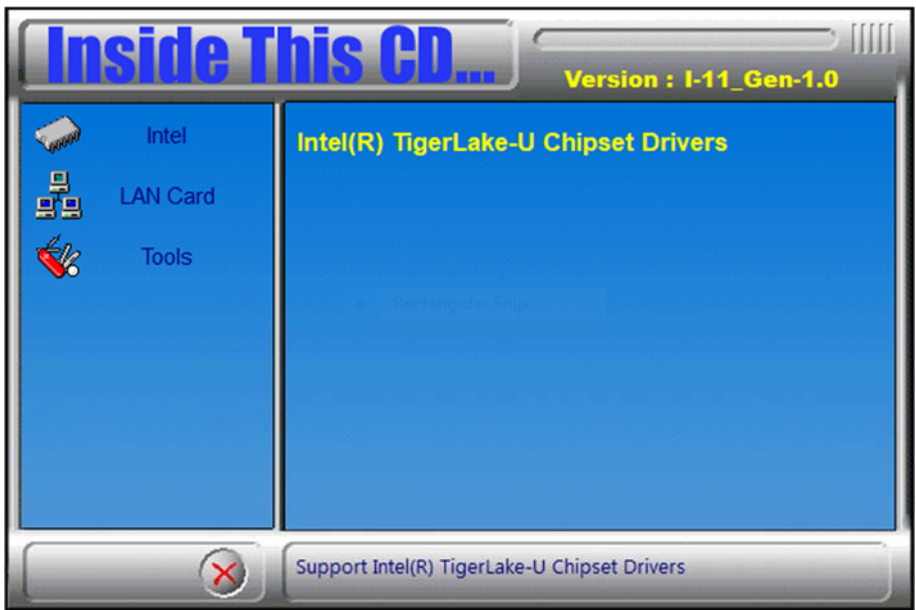

2. Click **Intel(R) PRO LAN Network Drivers**.*.*

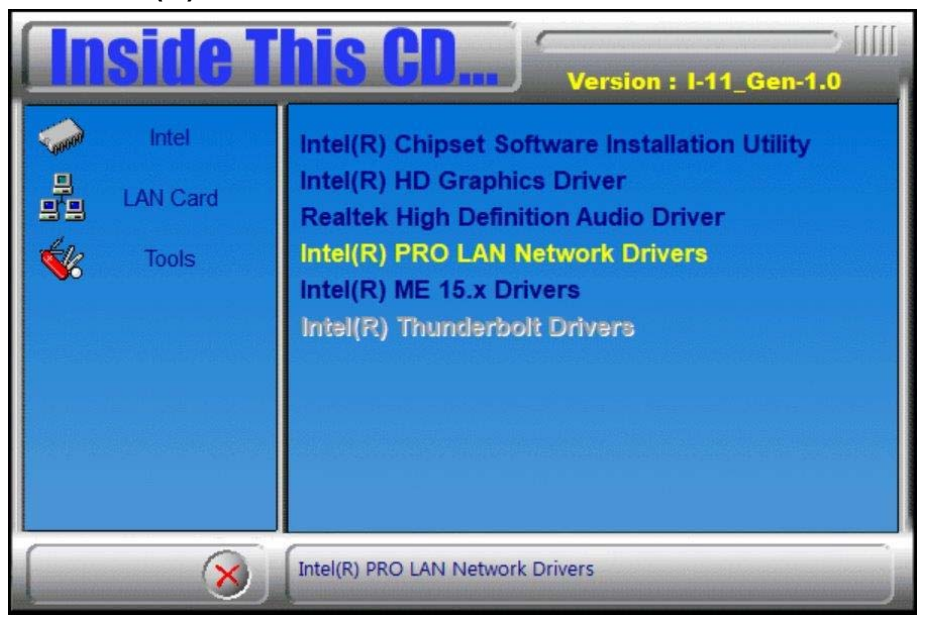

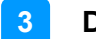

- III Intel<sup>®</sup> Network Connections  $\times$  $(intel)$ **Network Connections Install Drivers and Software View User Guides View Release Notes** Networking at Intel.com Version: 25.2.0.0
- 3. On the next screen, click **Install Drivers and Software**.

- 4. When the *Welcome* screen appears, click **Next**.
- 5. Accept the license agreement and click **Next**.
- 6. On the *Setup Options* screen, select the desired features you want installed. Then click **Next** to continue.

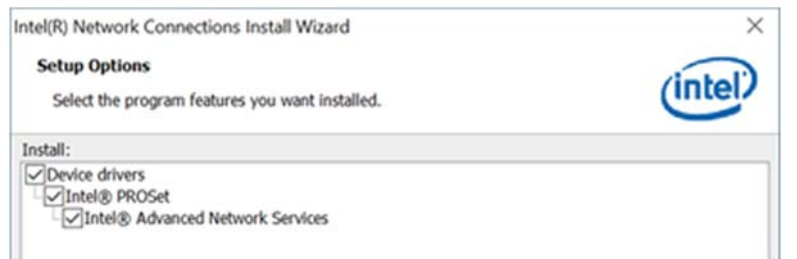

- 7. When the wizard is ready to begin installation, click **Install**.
- 8. When the Install wizard has completed the installation, click **Finish**.

#### **3.5 Intel® Management Engine Components Drivers Installation**

1. Insert the disk enclosed in the package with the board. Click **Intel** on the left pane and then **Intel(R) TigerLake-U Chipset Drivers** on the right pane.

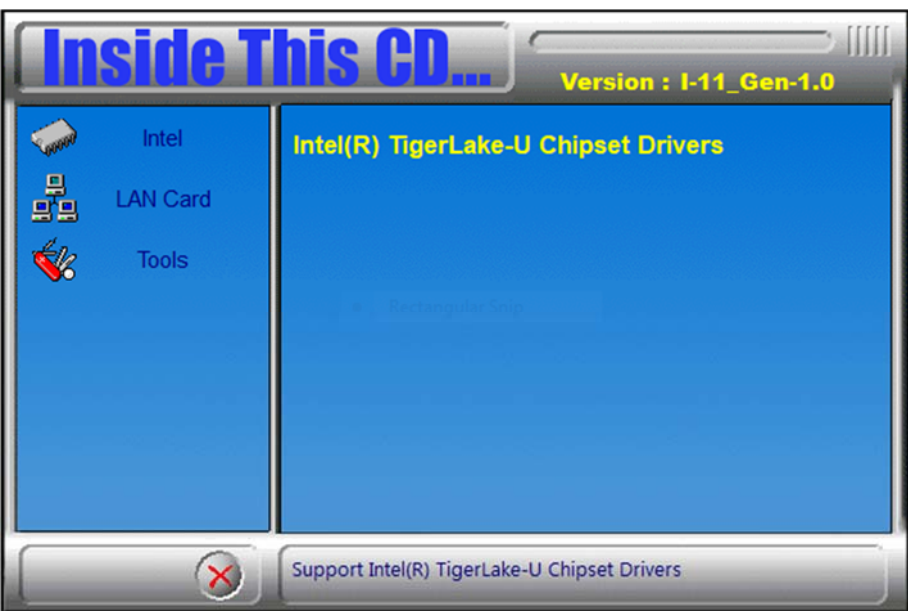

2. Click **Intel(R) ME 15.x Drivers**.

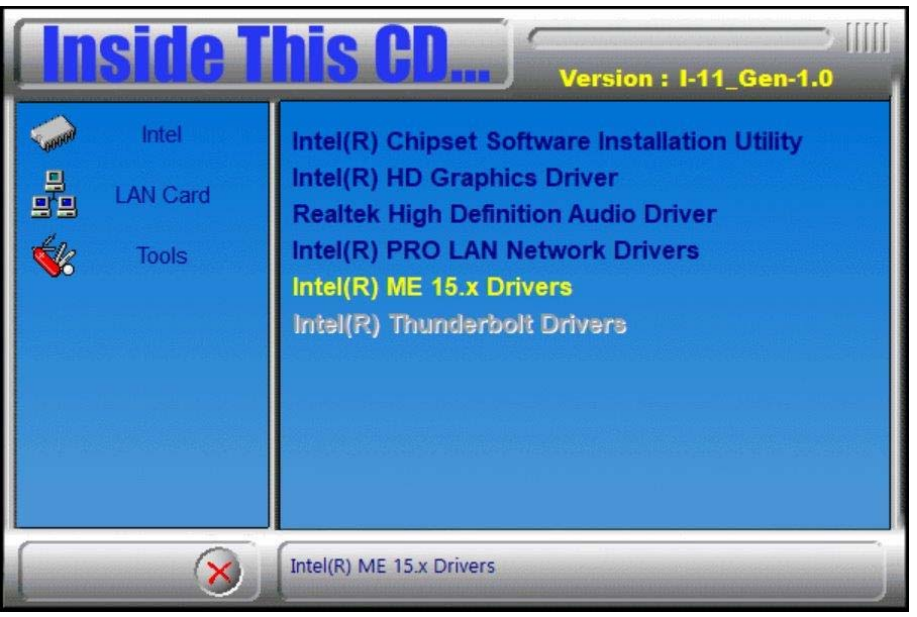

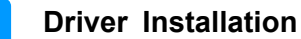

**3**

3. When the *Welcome* screen appears, click **Next**.

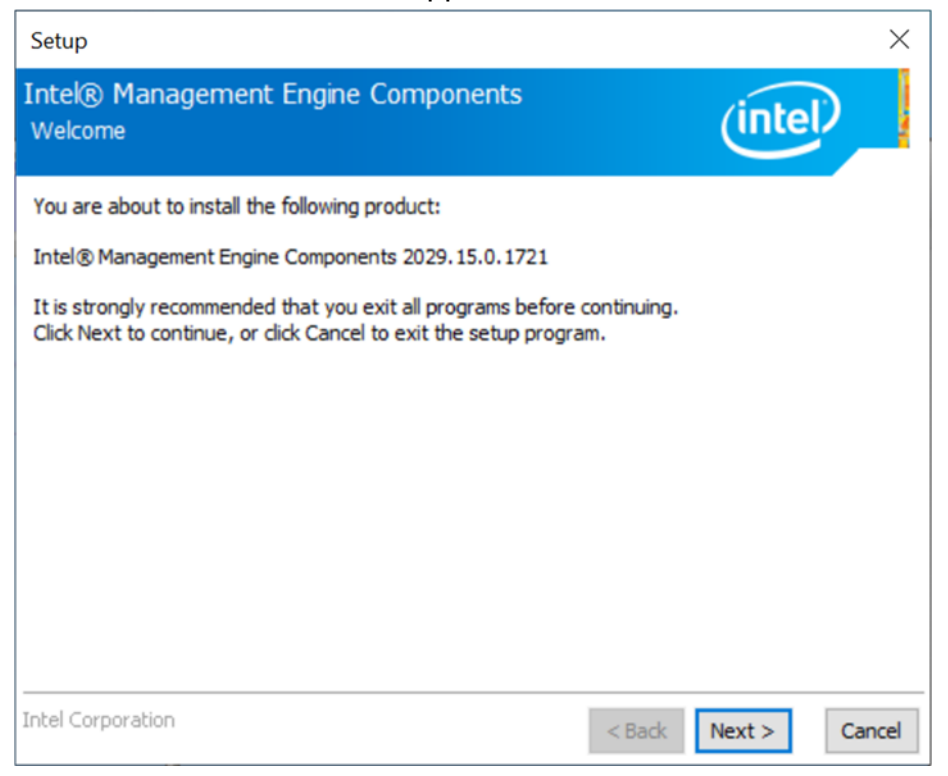

- 4. Accept the license agreement and click **Next**.
- 5. On the Destination Folder screen, click **Next**.
- 6. After Intel Management Engine Components have been successfully installed, click **Finish**.

### **3.6 Intel Thunderbolt Drivers Installation**

1. Insert the disk enclosed in the package with the board. Click **Intel** on the left pane and then **Intel(R) TigerLake-U Chipset Drivers** on the right pane.

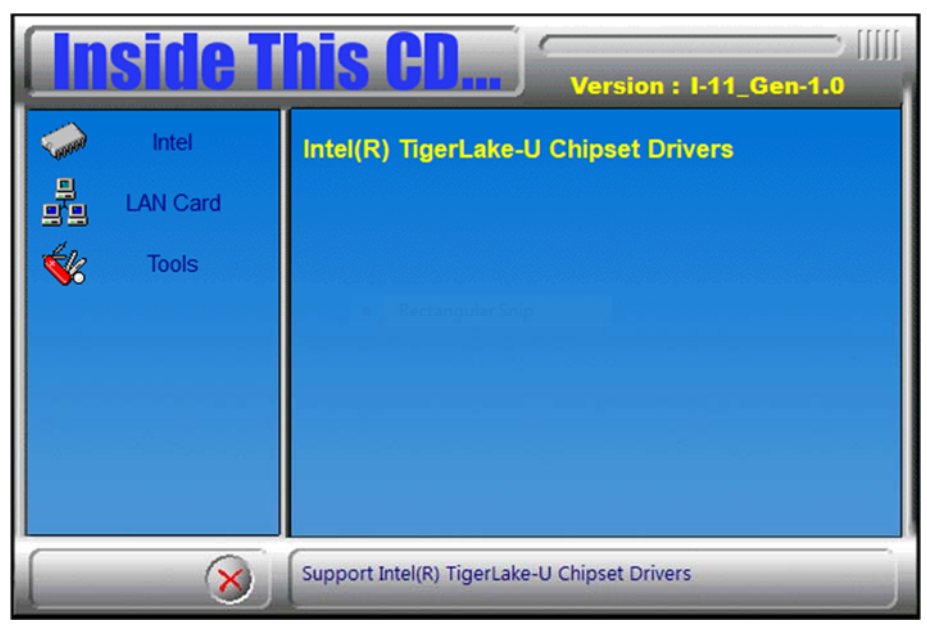

2. Click **Intel(R) Thunderbolt Drivers**.

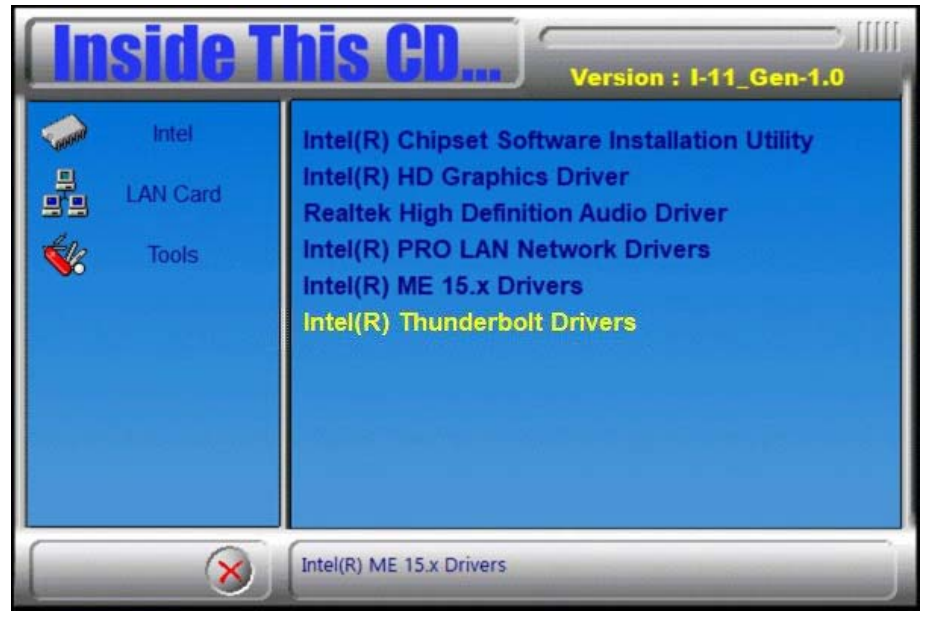

**3**

3. In the next screen, accept the license agreement and click **Next**.

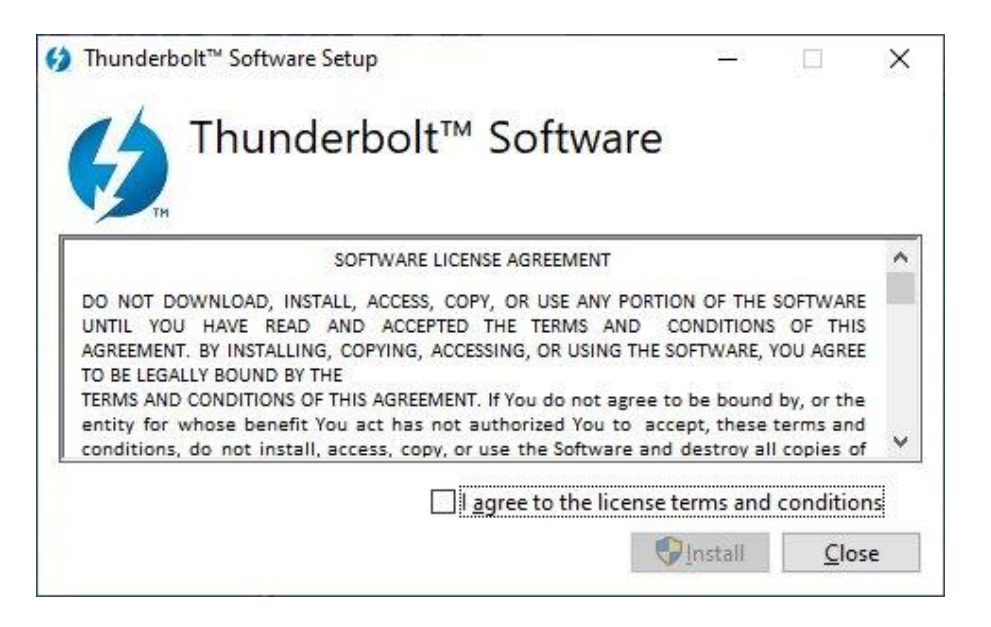

4. When the drivers have been successfully installed, click **Restart**.

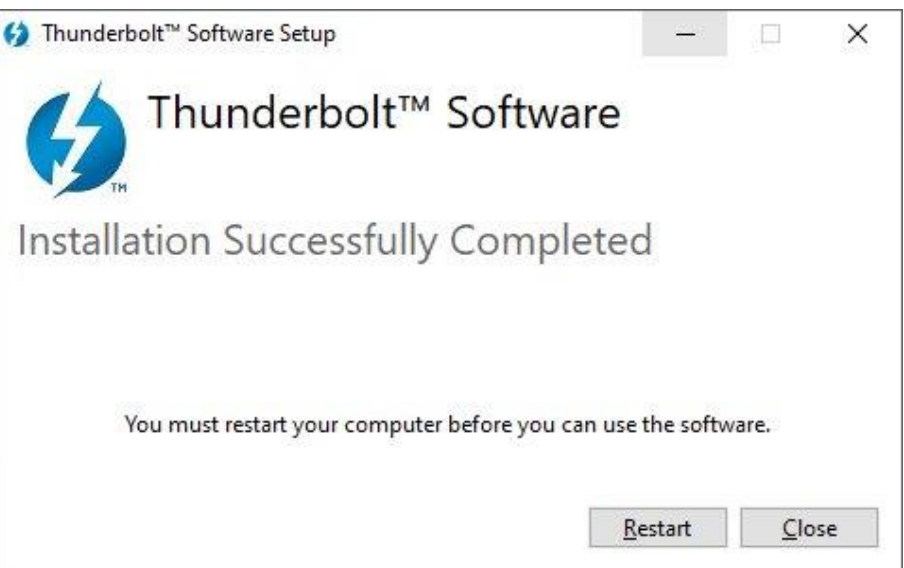

# **Chapter 4 BIOS Setup**

This chapter describes the different settings available in the AMI BIOS that comes with the board. The topics covered in this chapter are as follows:

- Main Settings
- Advanced Settings
- Chipset Settings
- Security Settings
- **•** Boot Settings
- Save & Exit

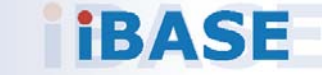

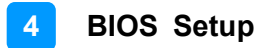

### **4.1 Introduction**

The BIOS (Basic Input/Output System) installed in the ROM of your computer system supports Intel® processors. The BIOS provides critical low-level support for standard devices such as disk drives, serial ports and parallel ports. It also provides password protection as well as special support for detailed fine-tuning of the chipset controlling the entire system.

### **4.2 BIOS Setup**

The BIOS provides a Setup utility program for specifying the system configurations and settings. The BIOS ROM of the system stores the Setup utility. When you turn on the computer, the BIOS is immediately activated. Press the <Del> key immediately allows you to enter the Setup utility. If you are a little bit late pressing the <Del> key, POST (Power On Self Test) will continue with its test routines, thus preventing you from invoking the Setup.

If you still need to enter Setup, restart the system by pressing the "Reset" button or simultaneously pressing the <Ctrl>, <Alt> and <Delete> keys. You can also restart by turning the system Off and back On again.

The following message will appear on the screen:

Press <DEL> to Enter Setup

In general, press the arrow keys to highlight items, <Enter> to select, the <PgUp> and <PgDn> keys to change entries, <F1> for help, and <Esc> to quit.

When you enter the BIOS Setup utility, the *Main Menu* screen will appear on the screen. The Main Menu allows you to select from various setup functions and exit choices.

**Warning:** It is strongly recommended that you avoid making any changes to the chipset defaults.

> These defaults have been carefully chosen by both AMI and your system manufacturer to provide the absolute maximum performance and reliability. Changing the defaults could make the system unstable and crash in some cases.

# **IBASE**

### **4.3 Main Settings**

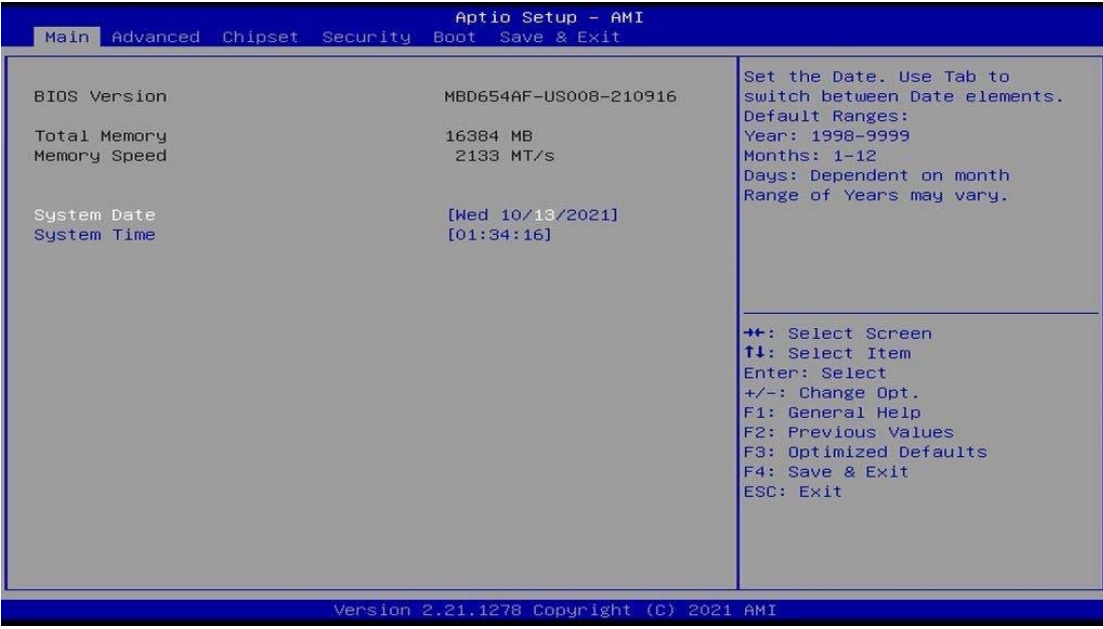

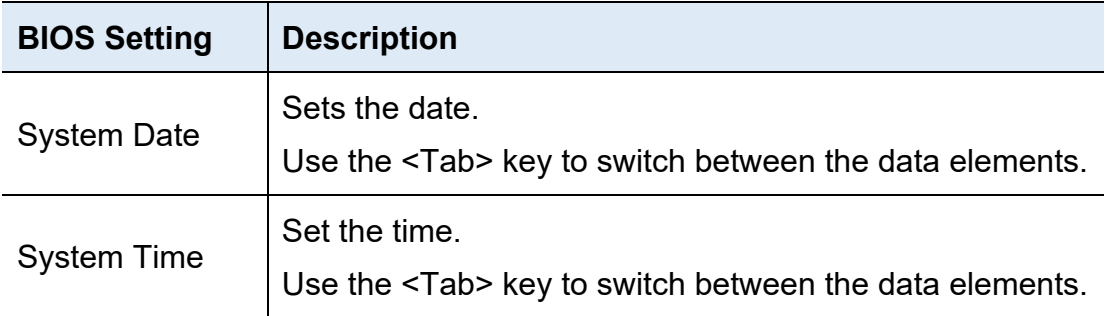

### **4.4 Advanced Settings**

This section allows you to configure, improve your system and allows you to set up some system features according to your preference.

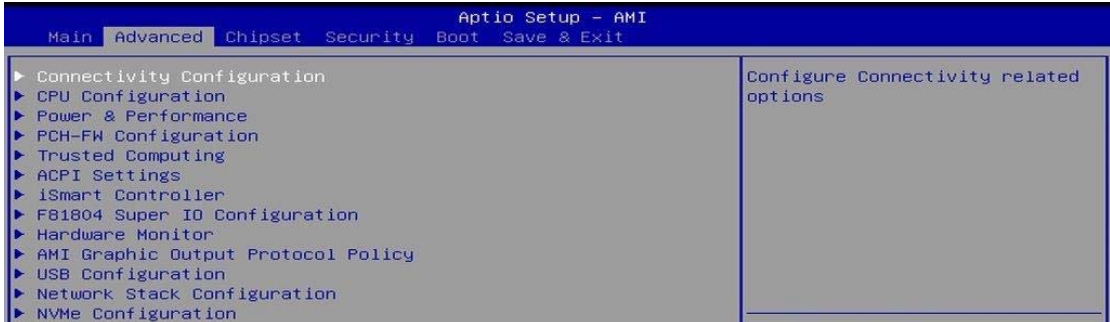

### **4.4.1 Connectivity Configuration**

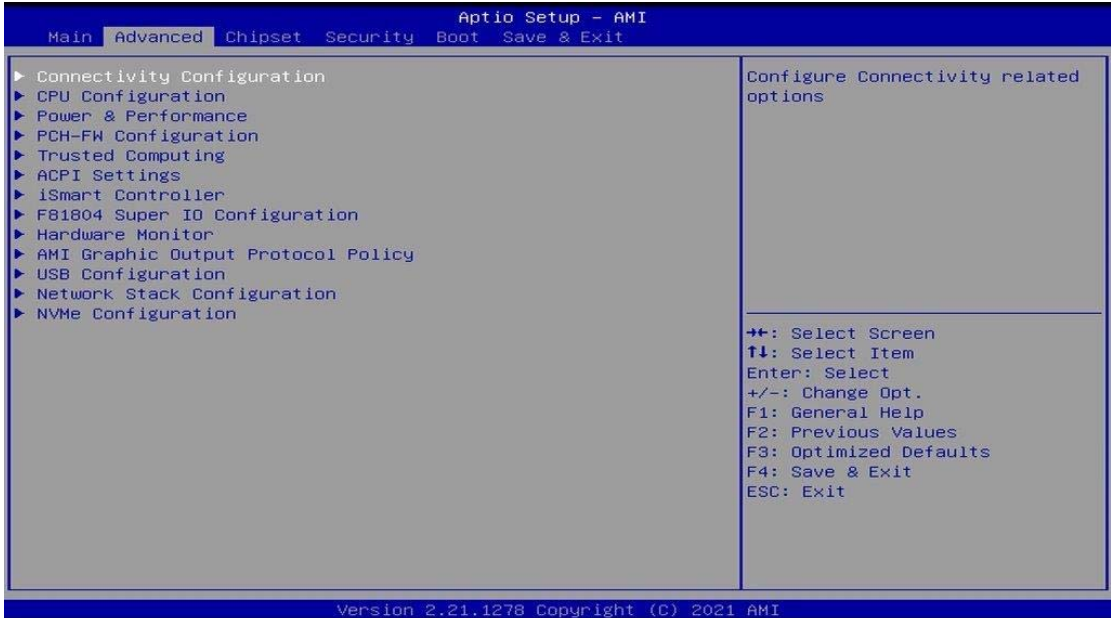

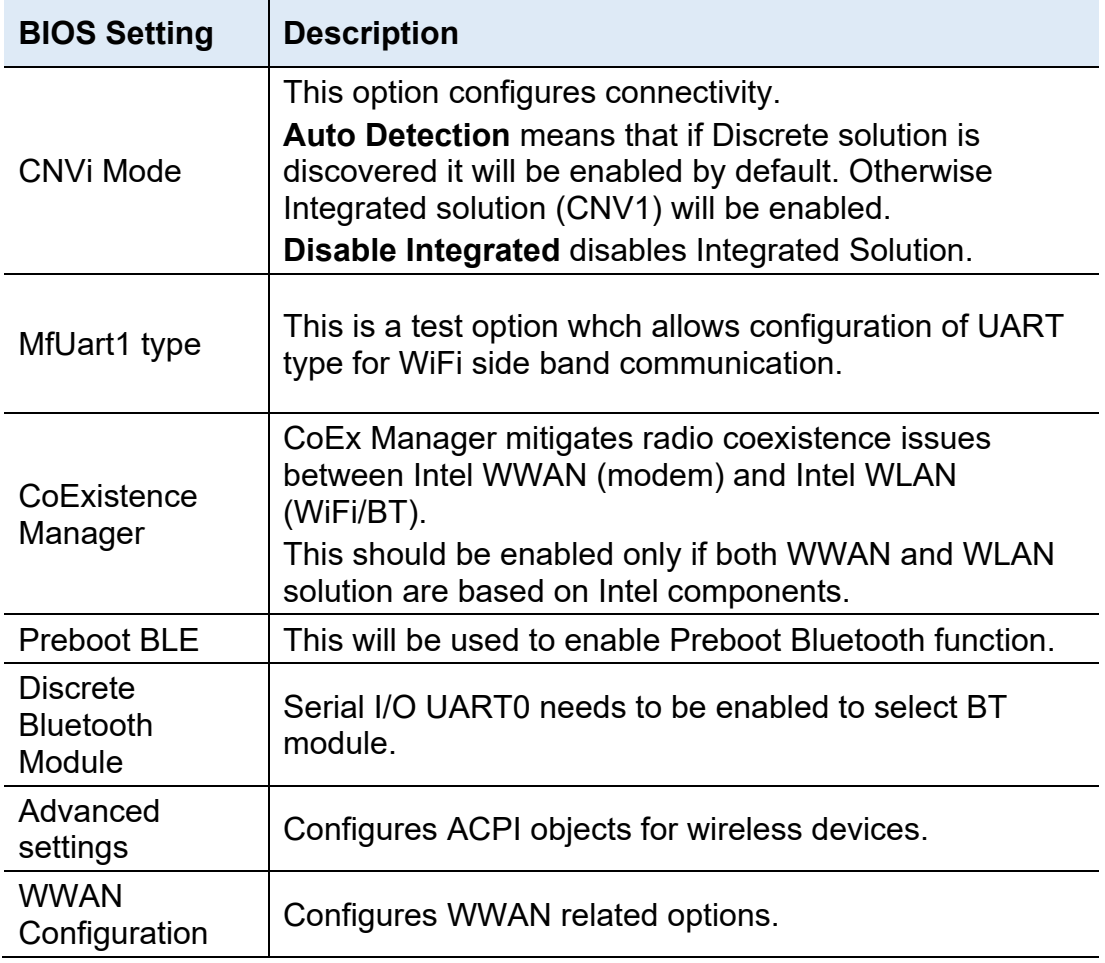

### **4.4.2 CPU Configuration**

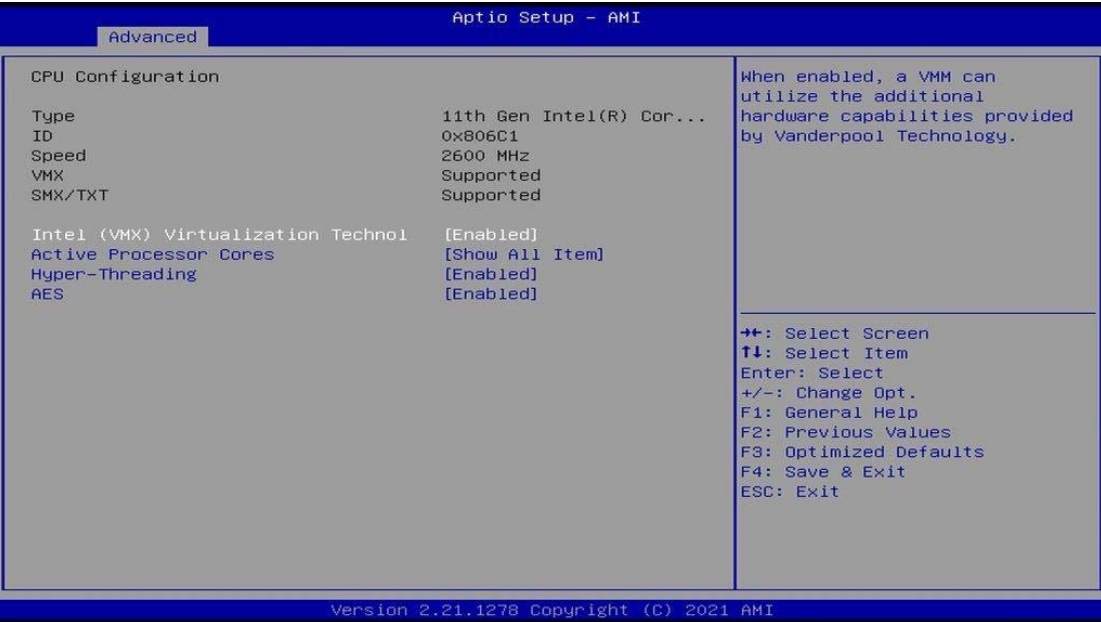

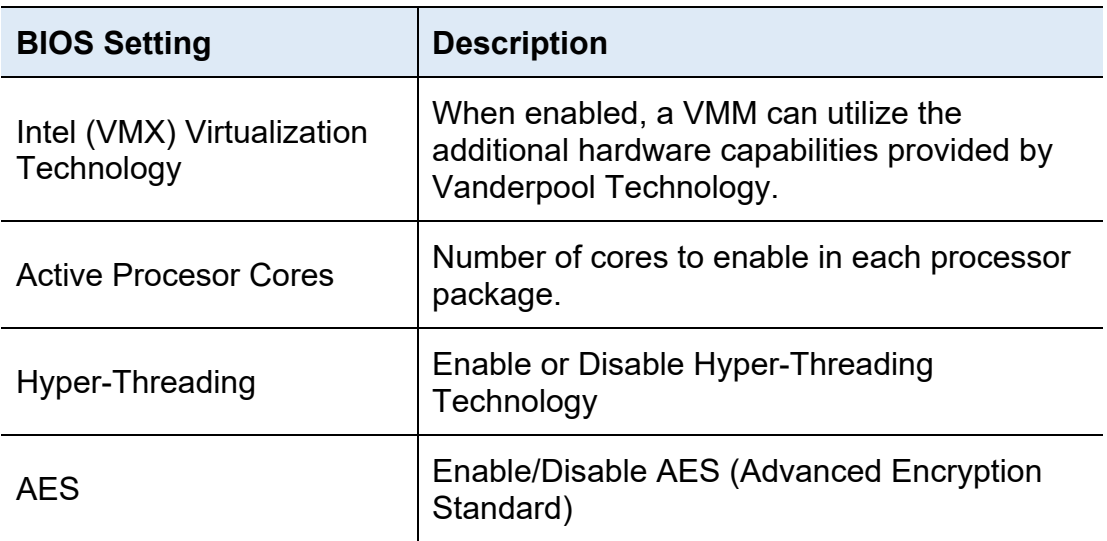

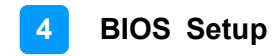

### **4.4.3 Power & Performance**

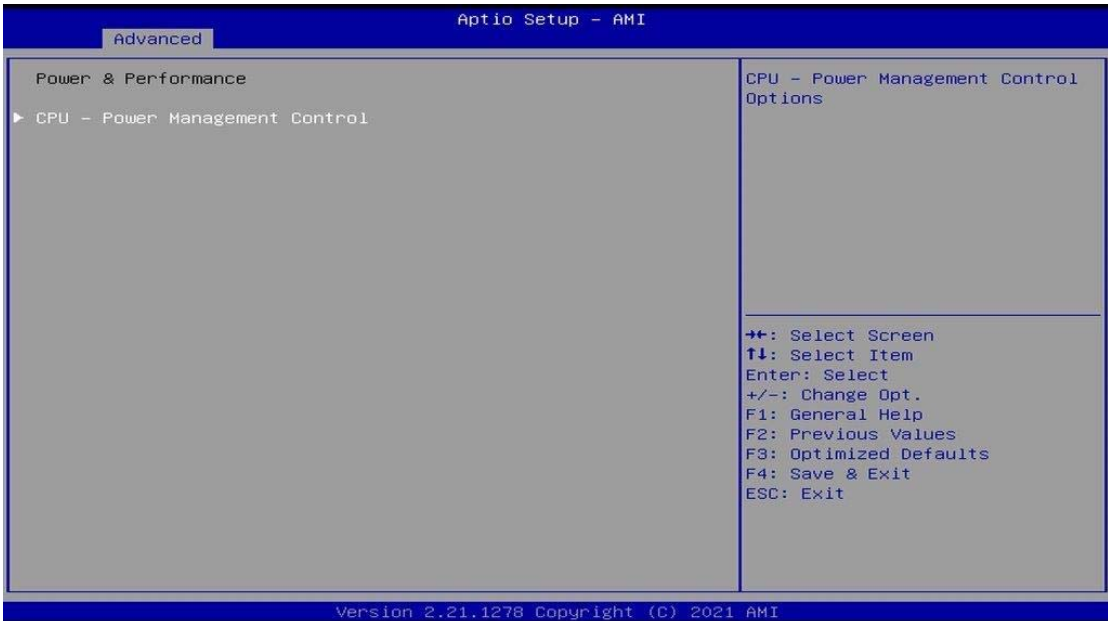

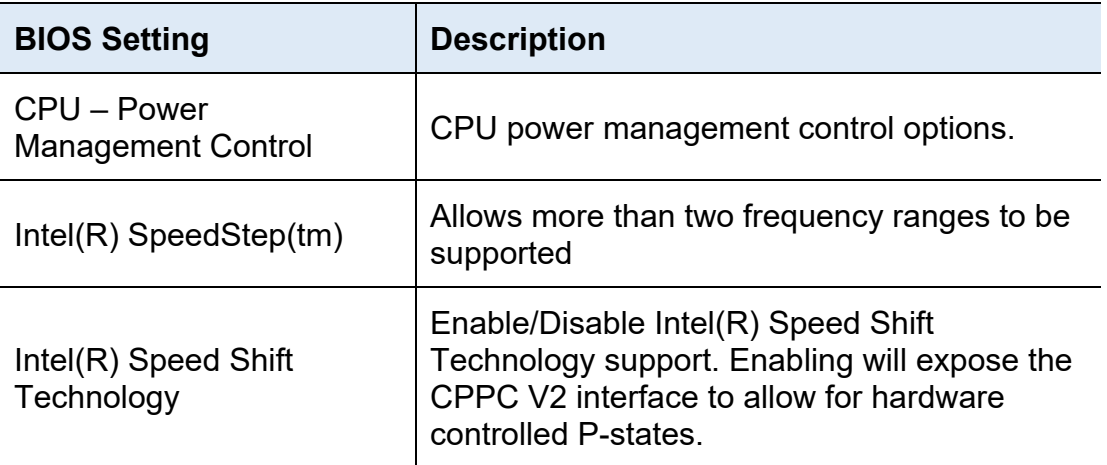

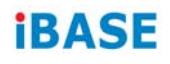

### **4.4.4 PCH-FW Configuration**

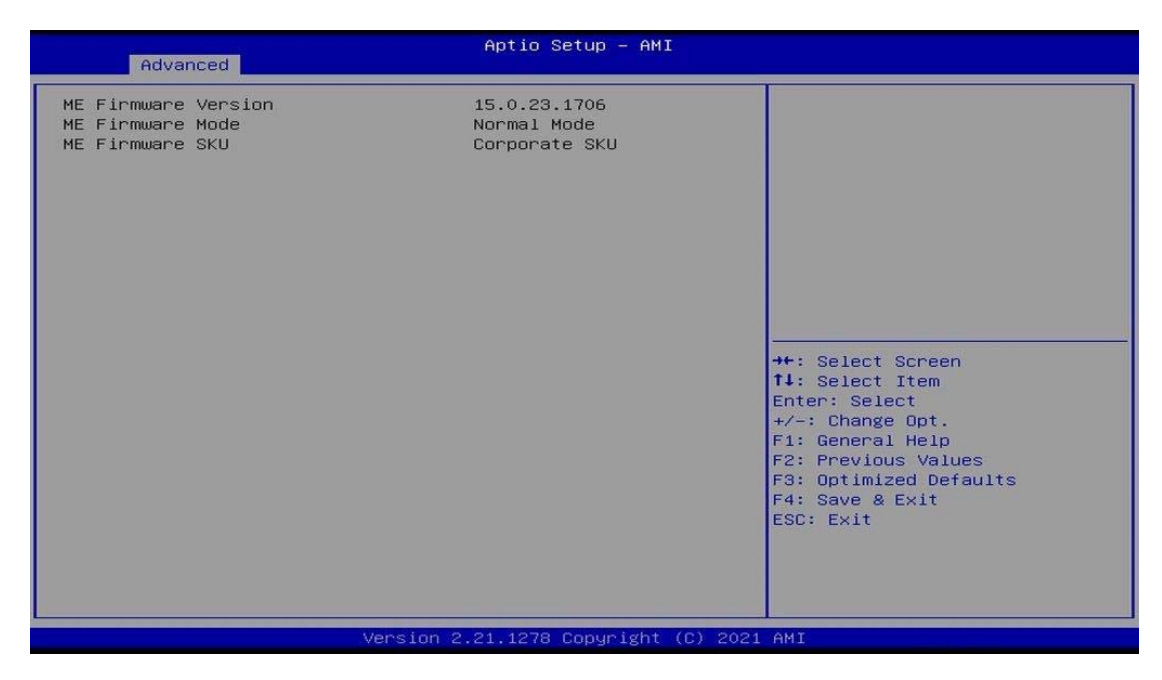

### **4.4.5 ACPI Settings**

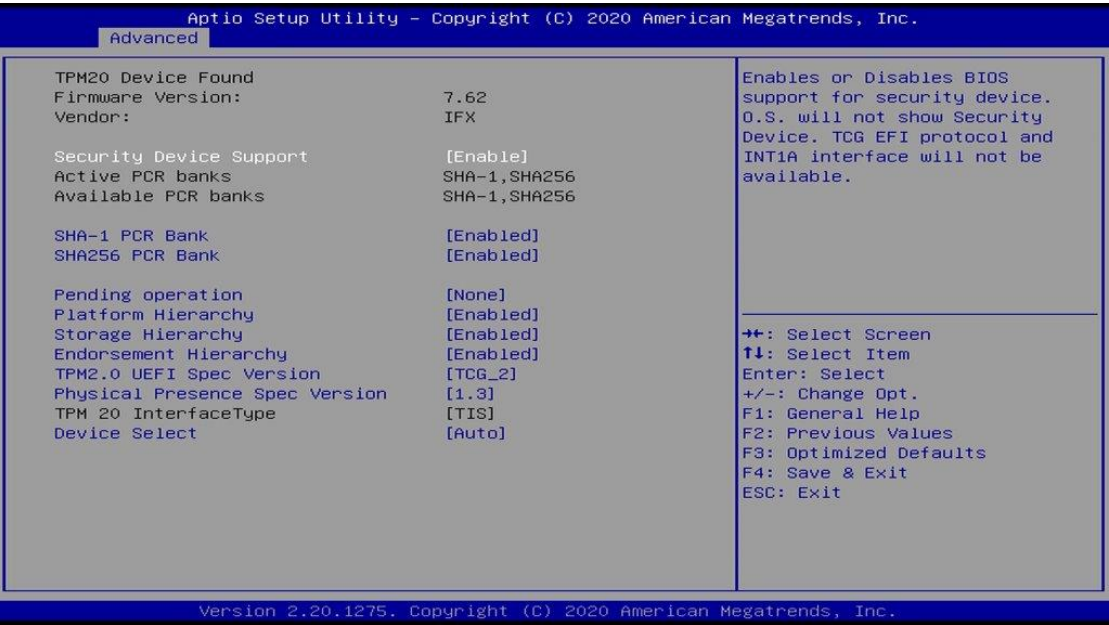

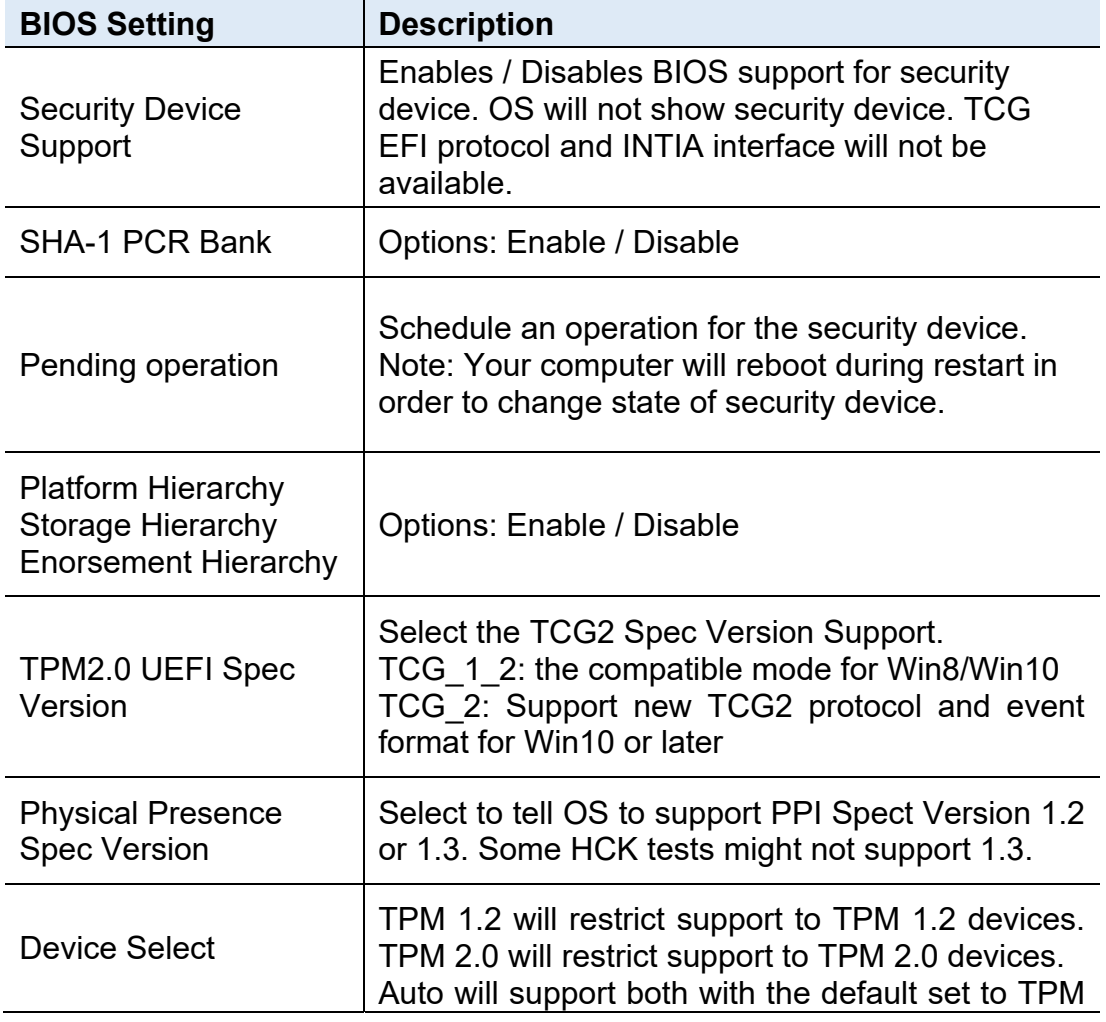

2.0 devices. If not found, TPM 1.2 devices will be enumerated.

### **4.4.6 Trusted Computing**

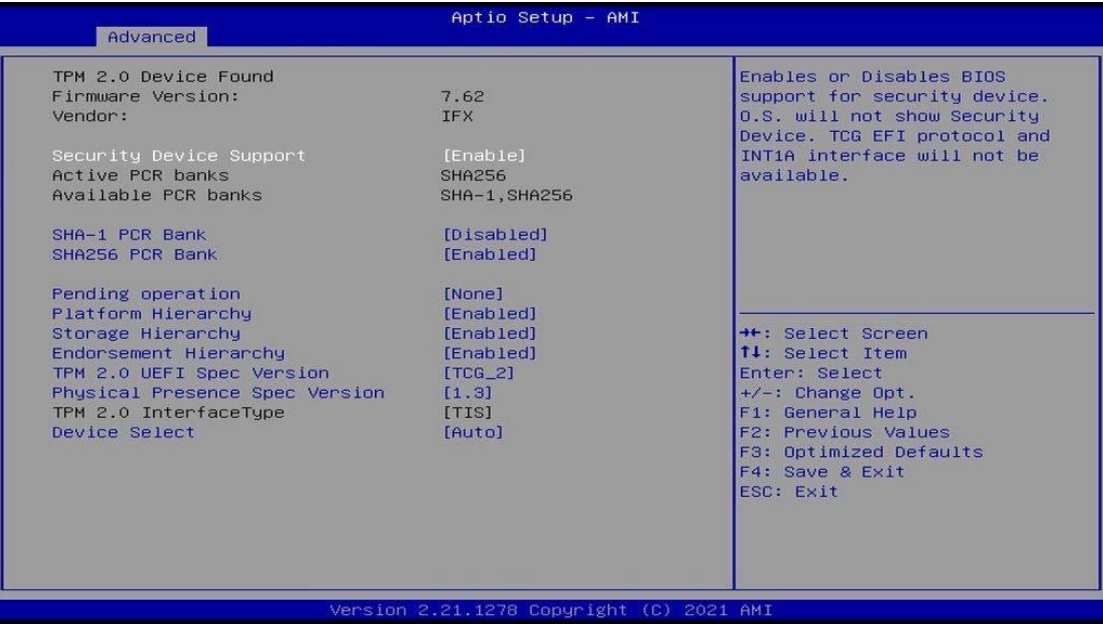

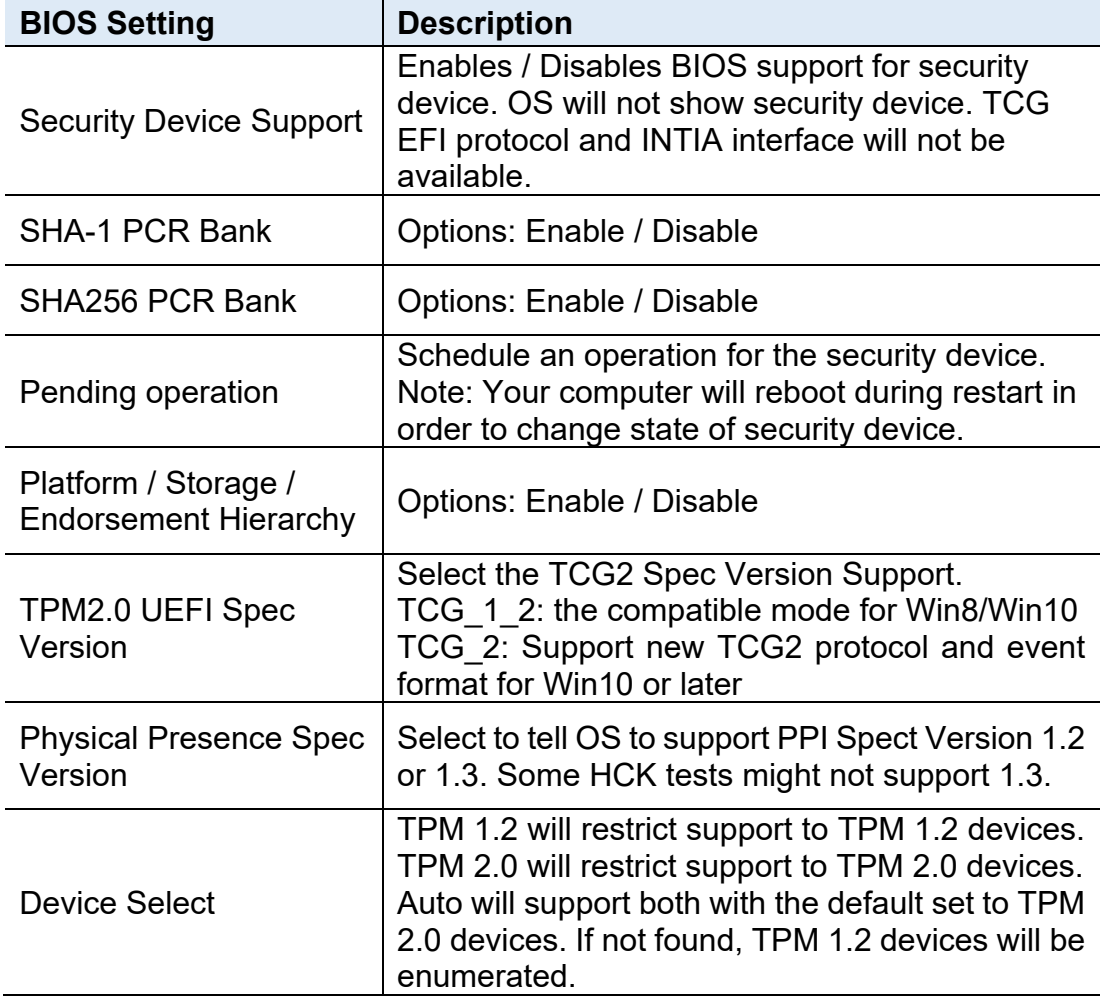

### **4.4.7 ACPI Settings**

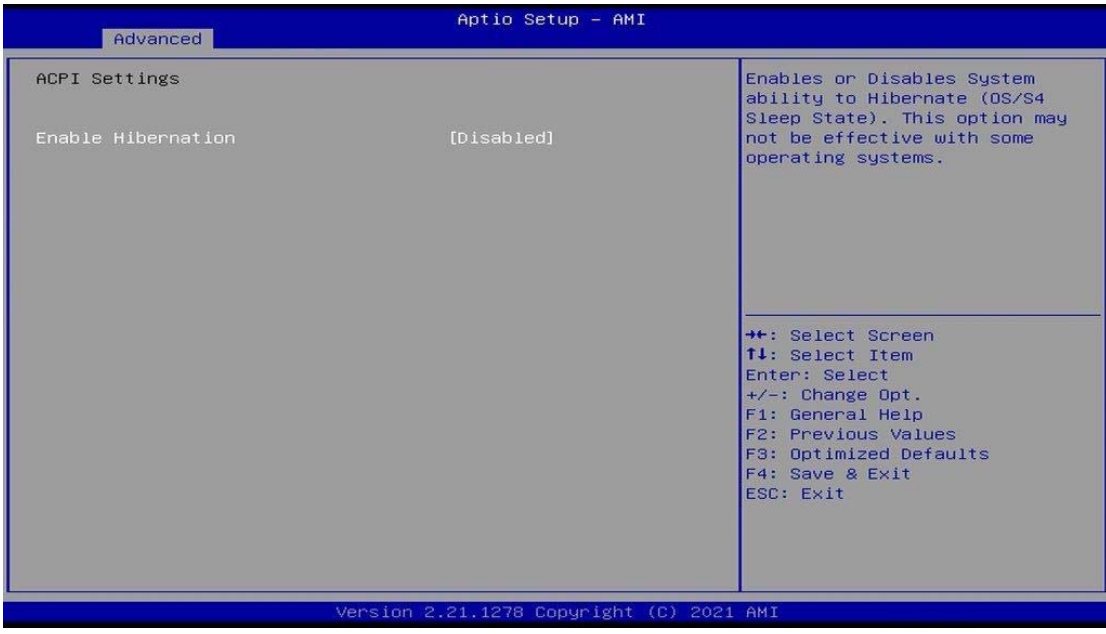

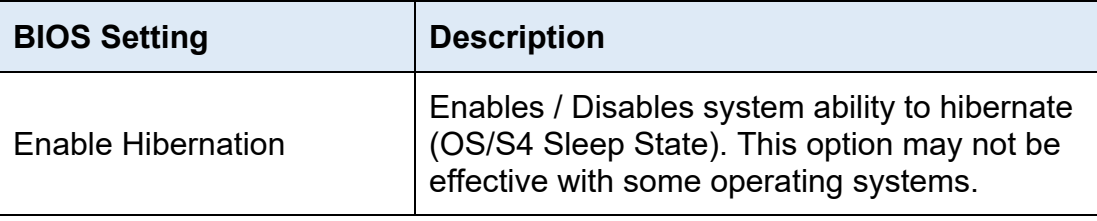

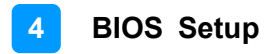

### **4.4.8 iSmart Controller**

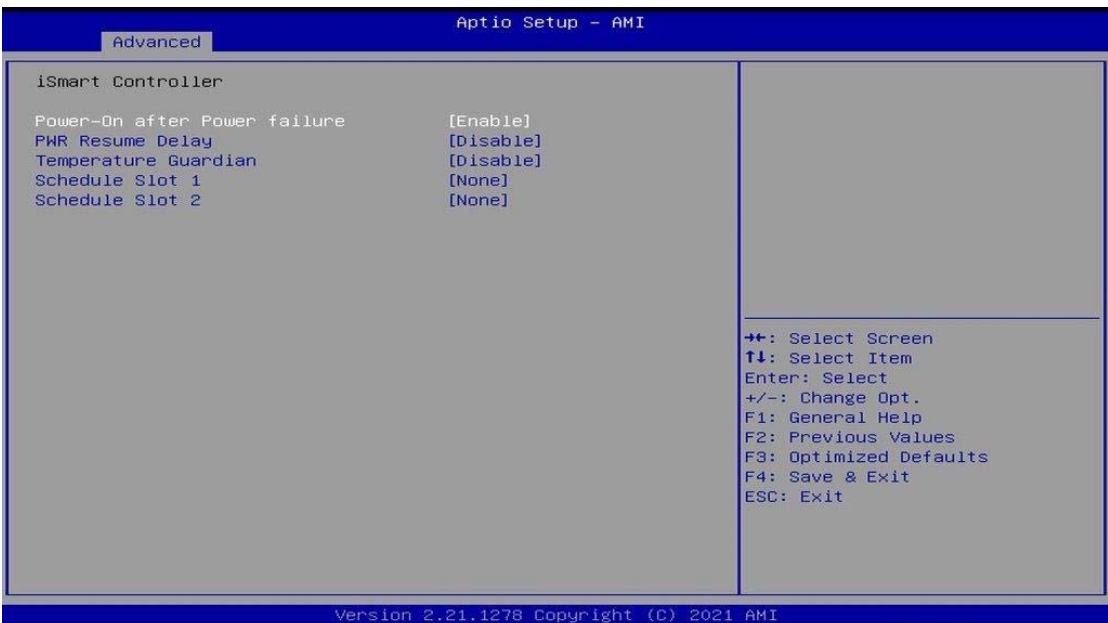

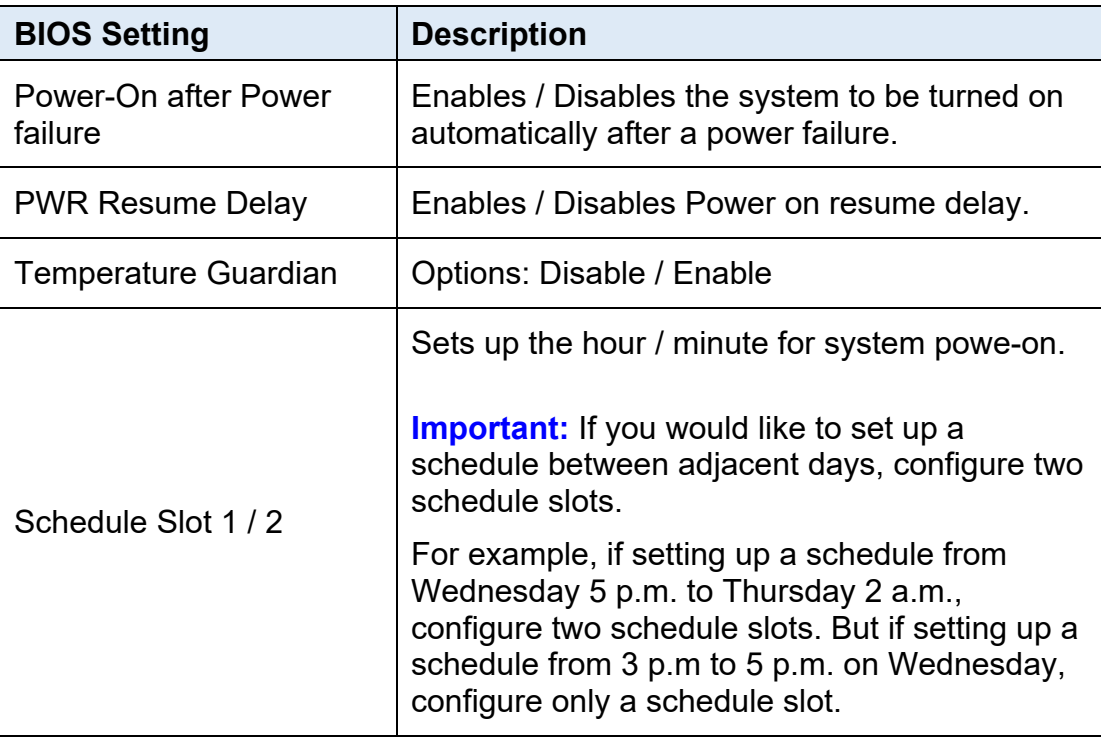

### **4.4.9 F81804 Super IO Configuration**

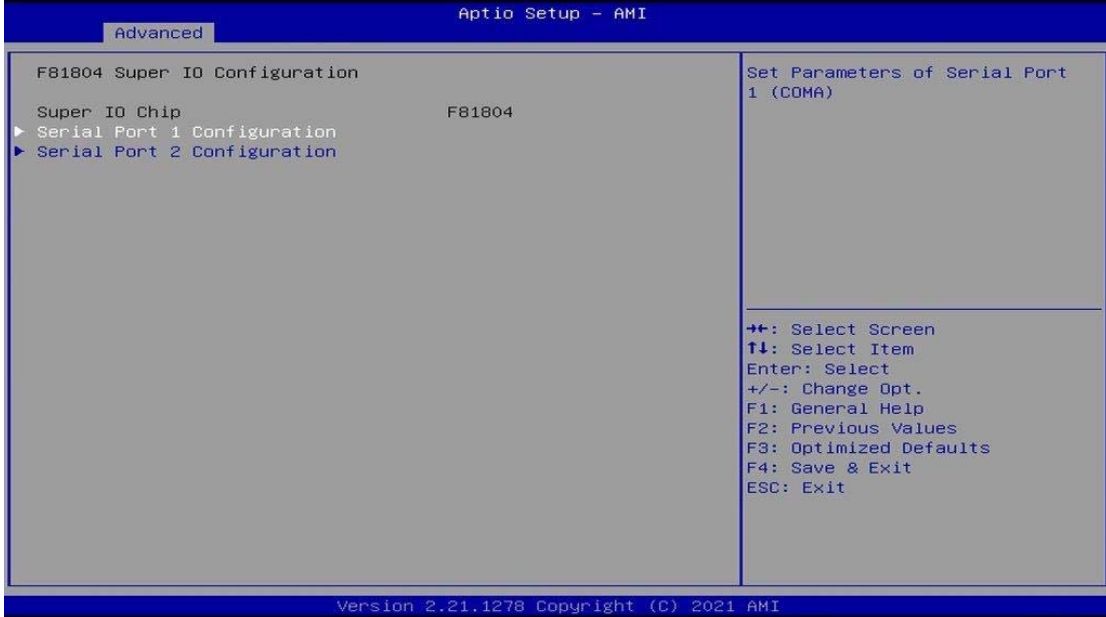

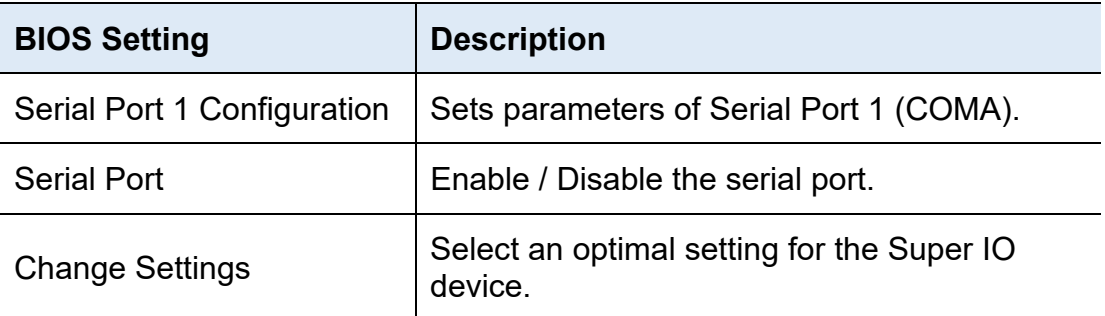

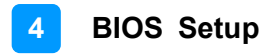

### **4.4.10 Hardware Monitor**

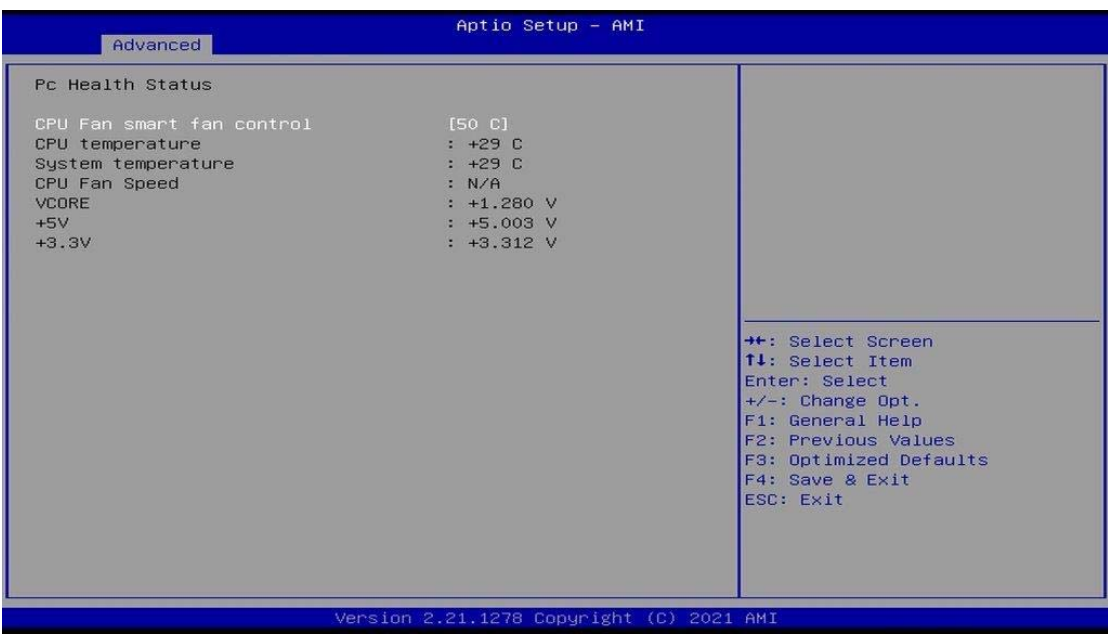

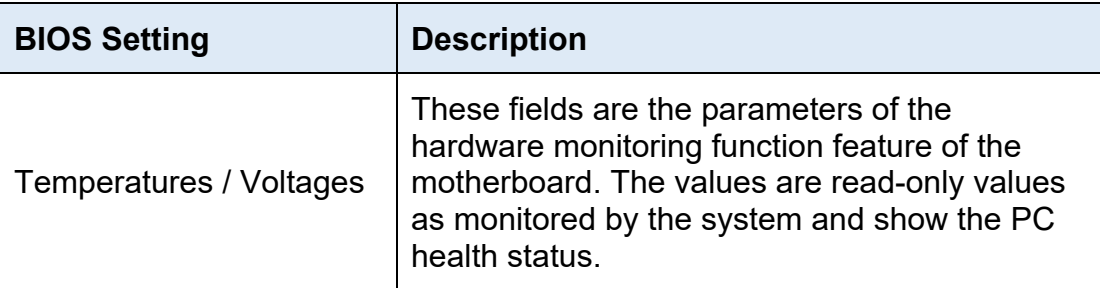

### **4.4.11 AMI Graphic Output Protocol Policy**

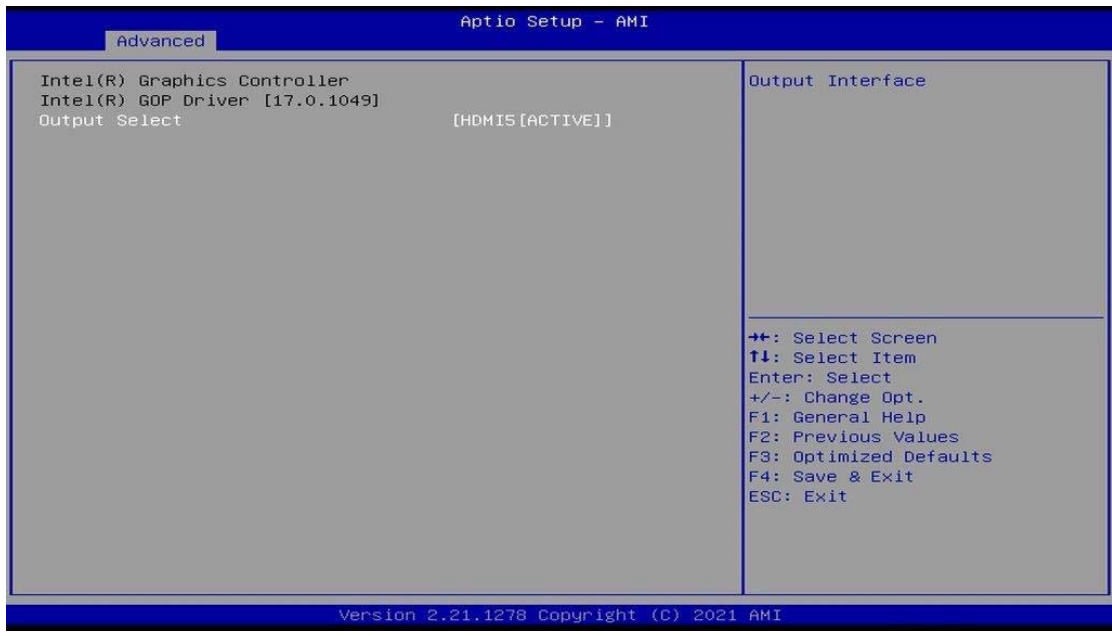

### **4.4.12 USB Configuration**

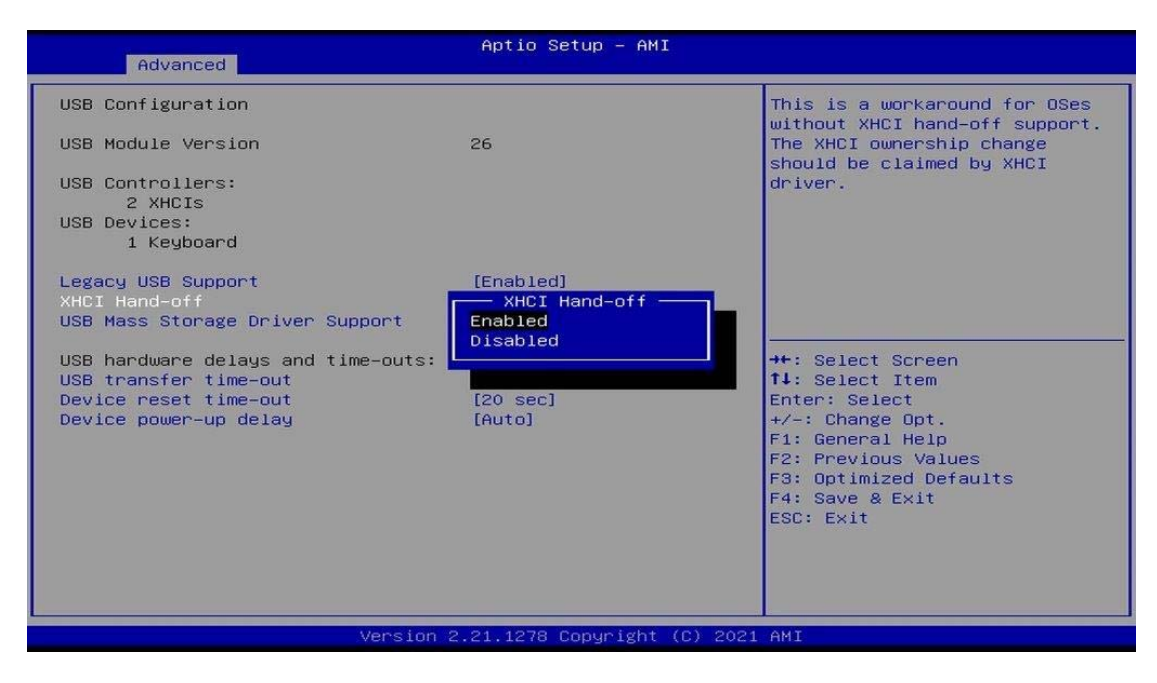

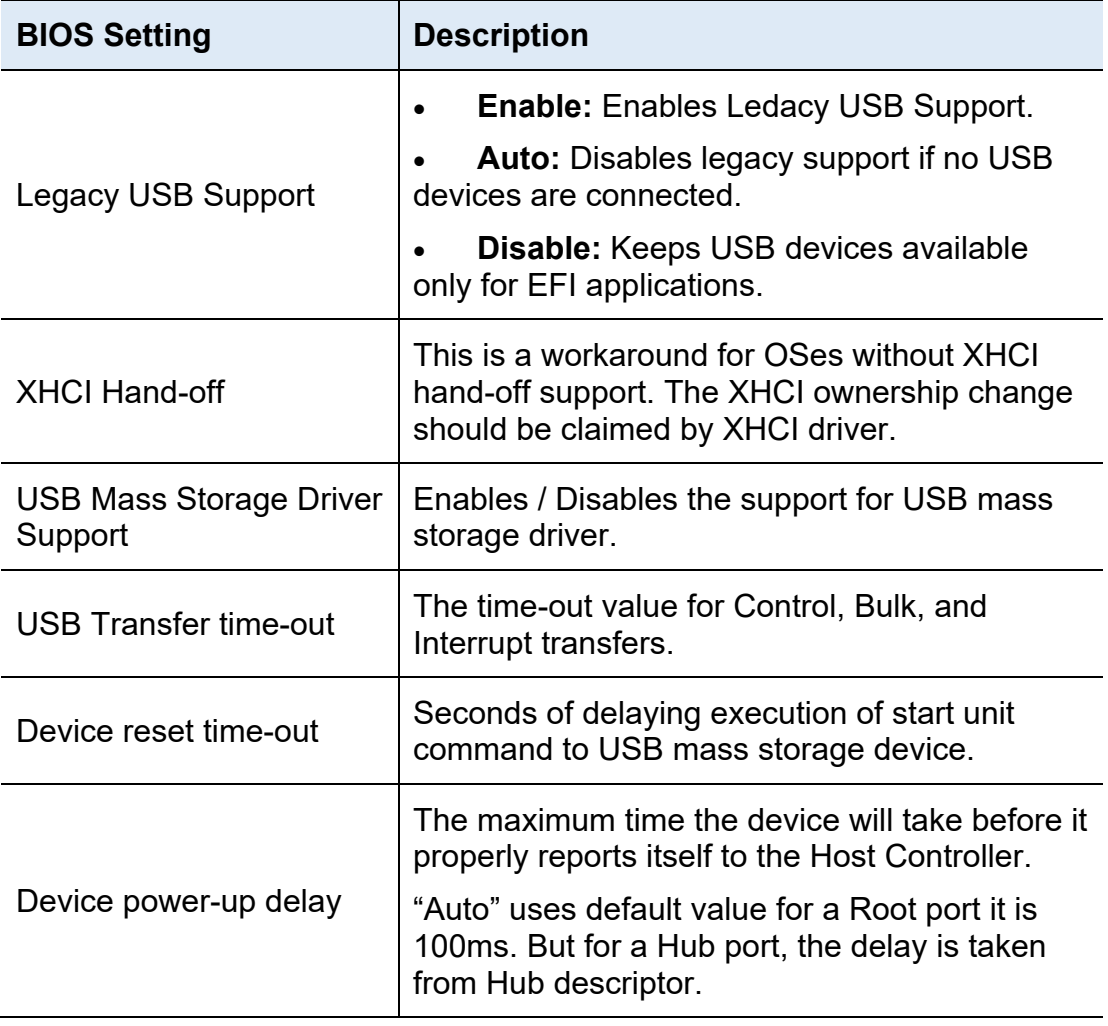

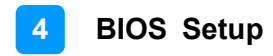

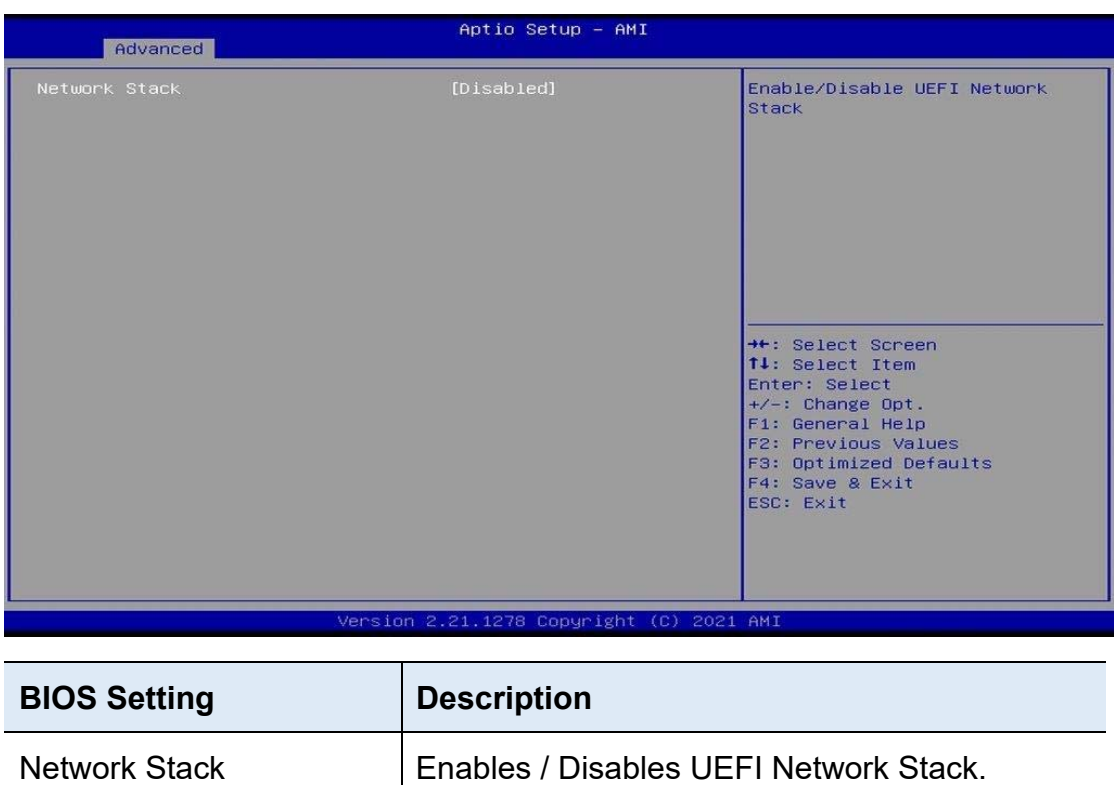

### **4.4.13 Network Stack Configuration**

### **4.4.14 NVMe Configuration**

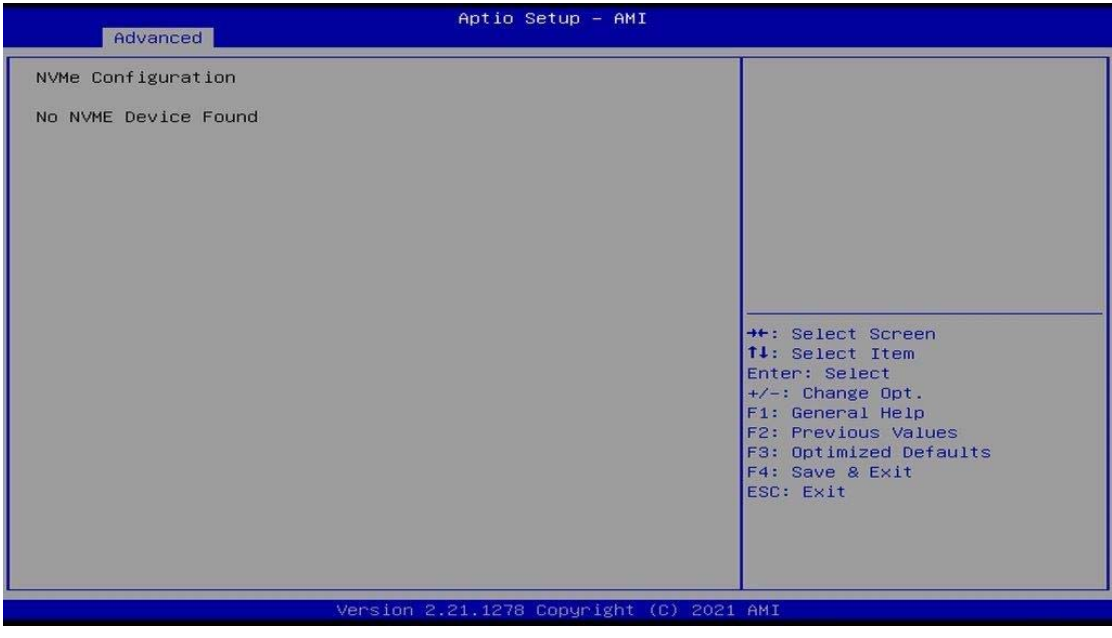

### **4.5 Chipset Settings**

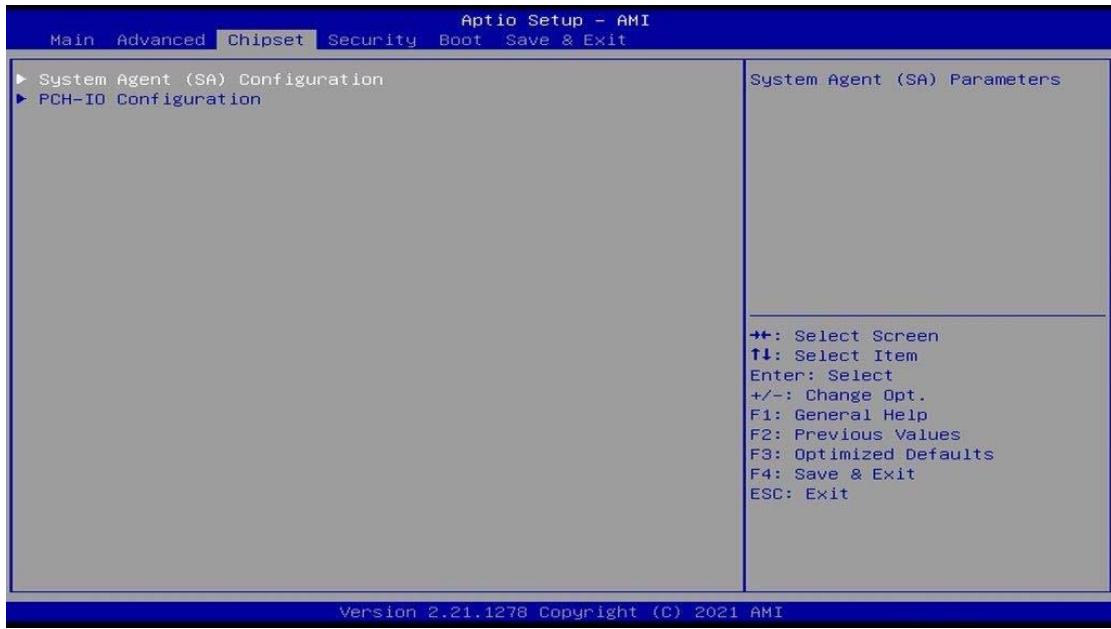

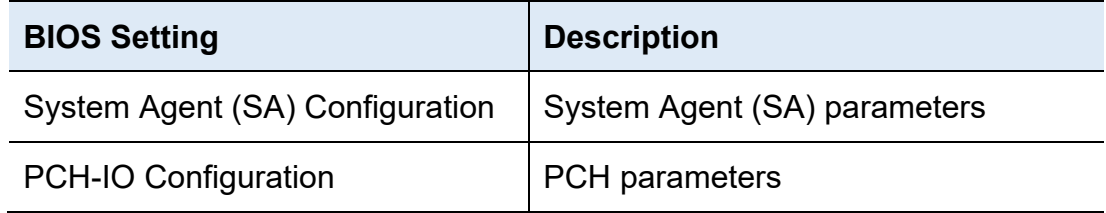

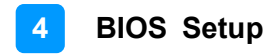

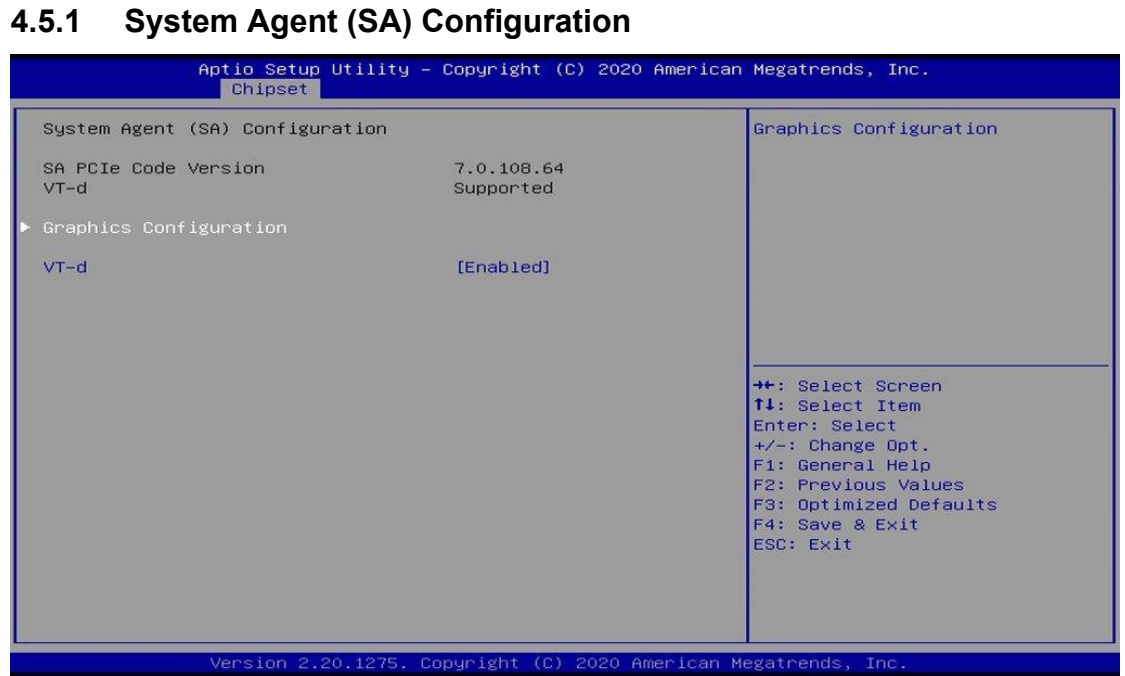

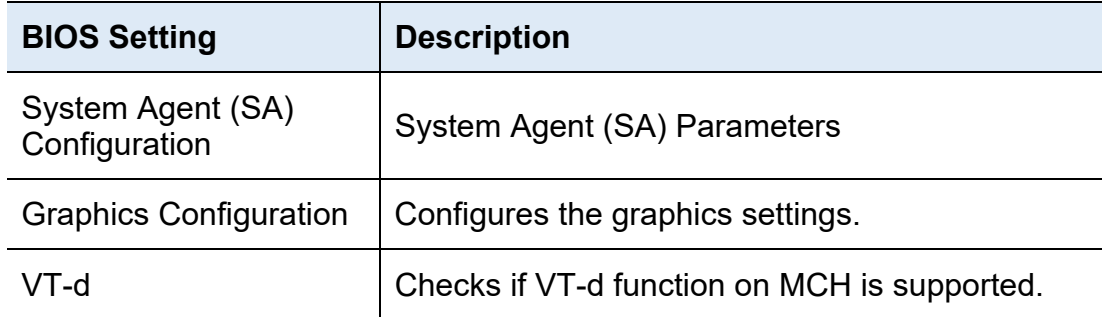

### **4.5.1.1. Graphics Configuration**

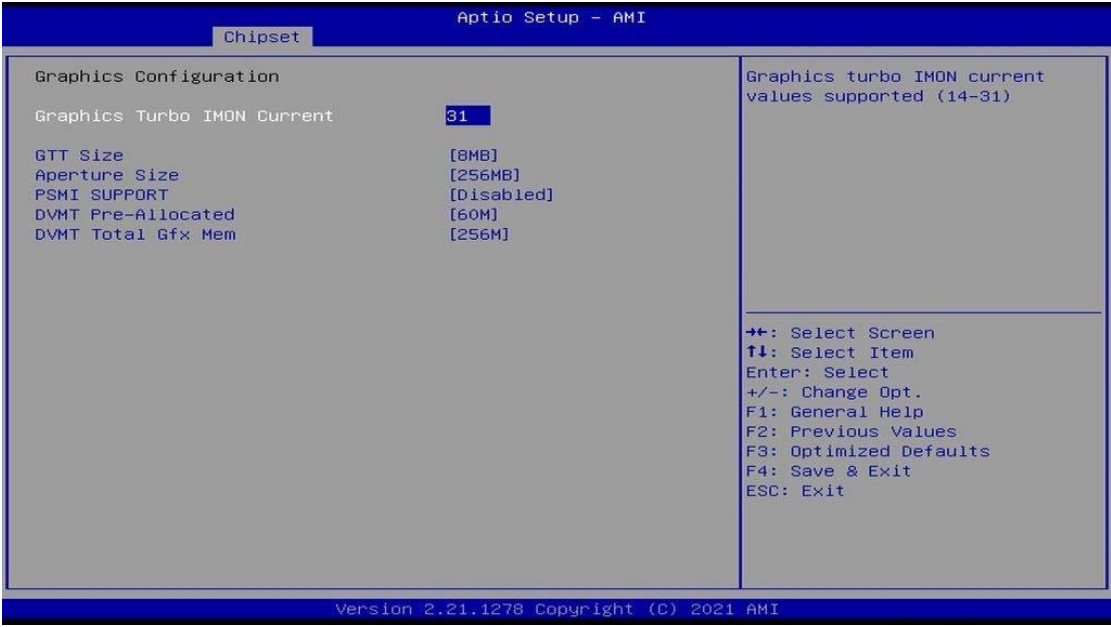

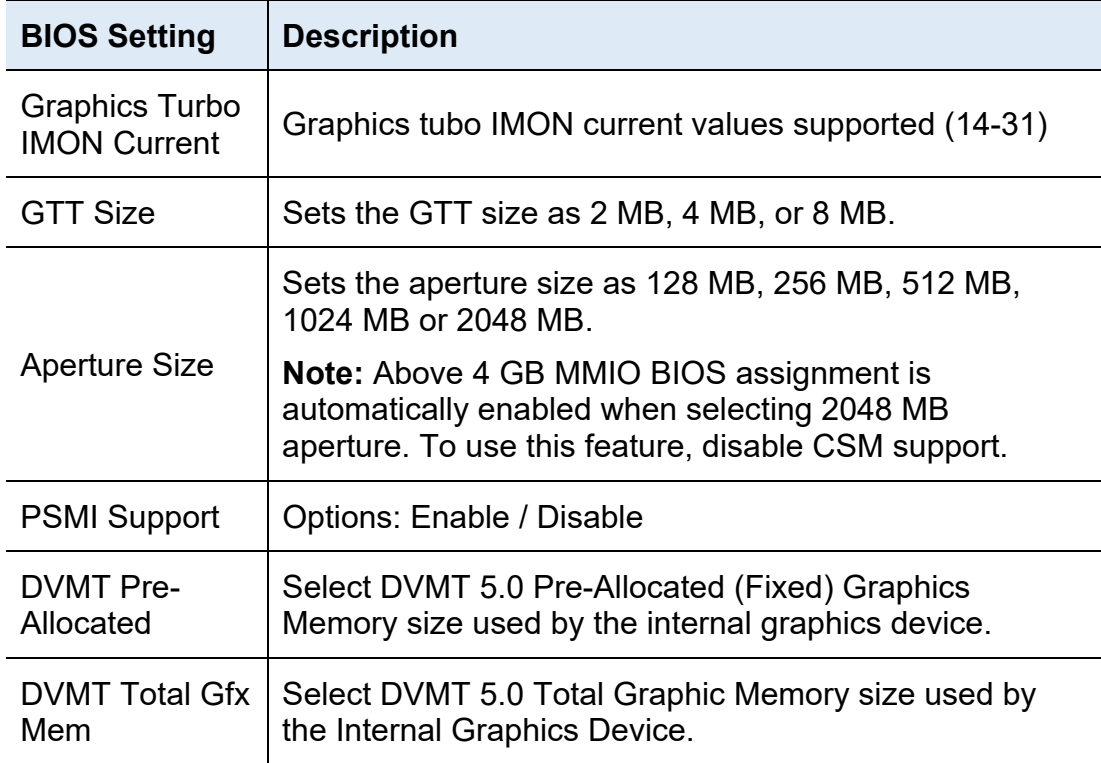

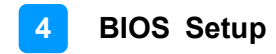

### **4.5.2 PCH-IO Configuration**

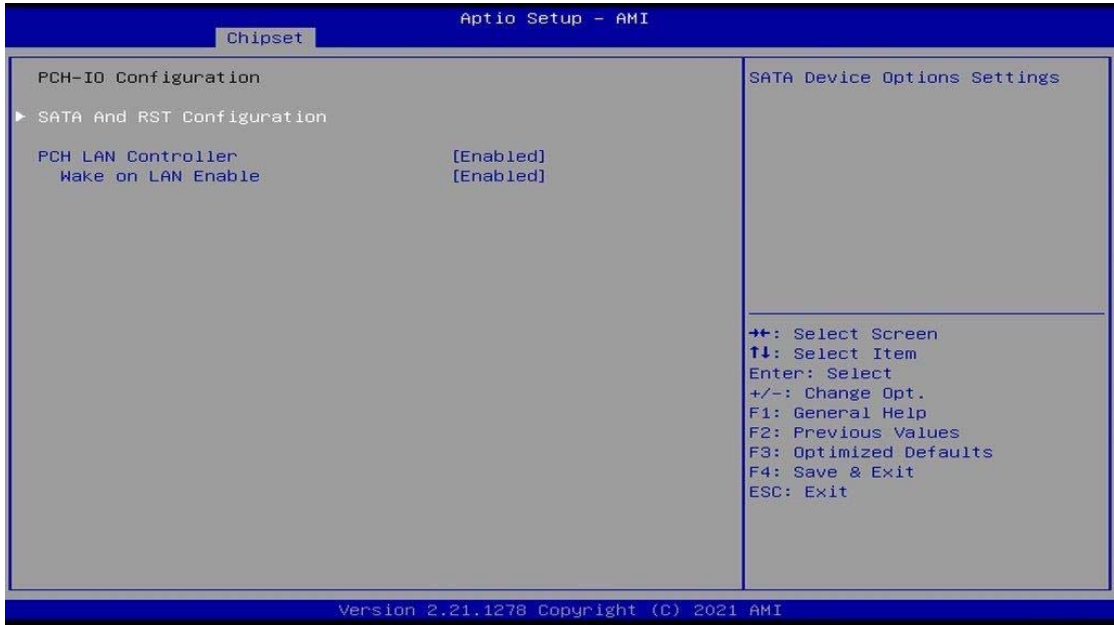

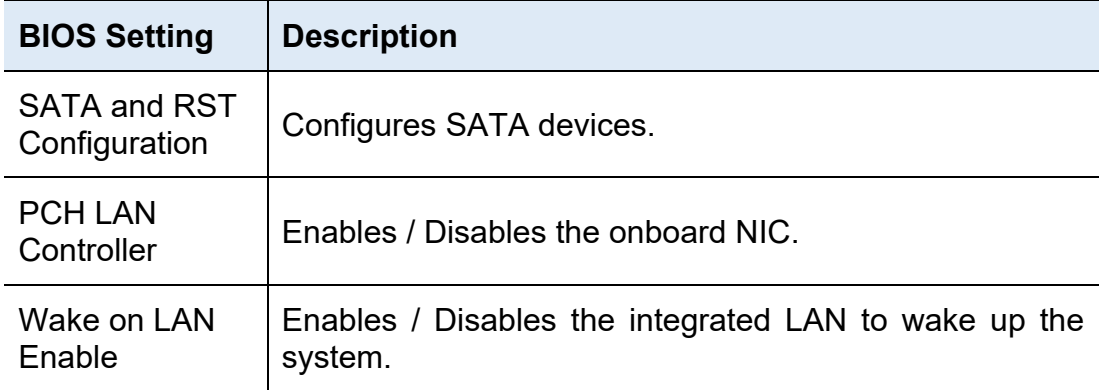

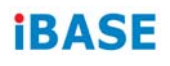

### **4.5.2.1. SATA and RST Configuration:**

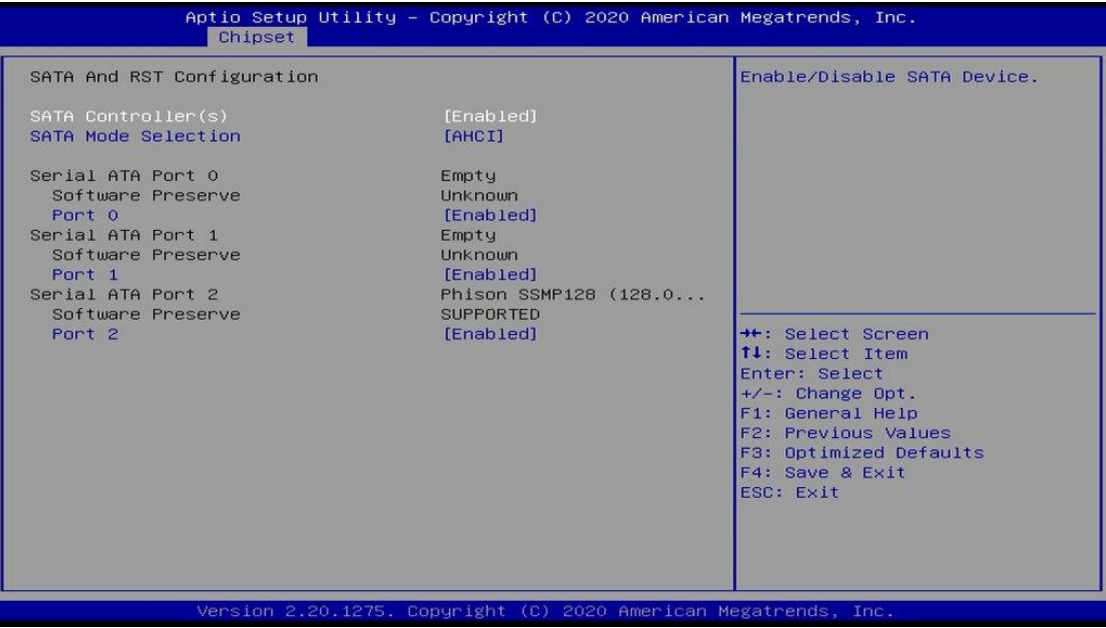

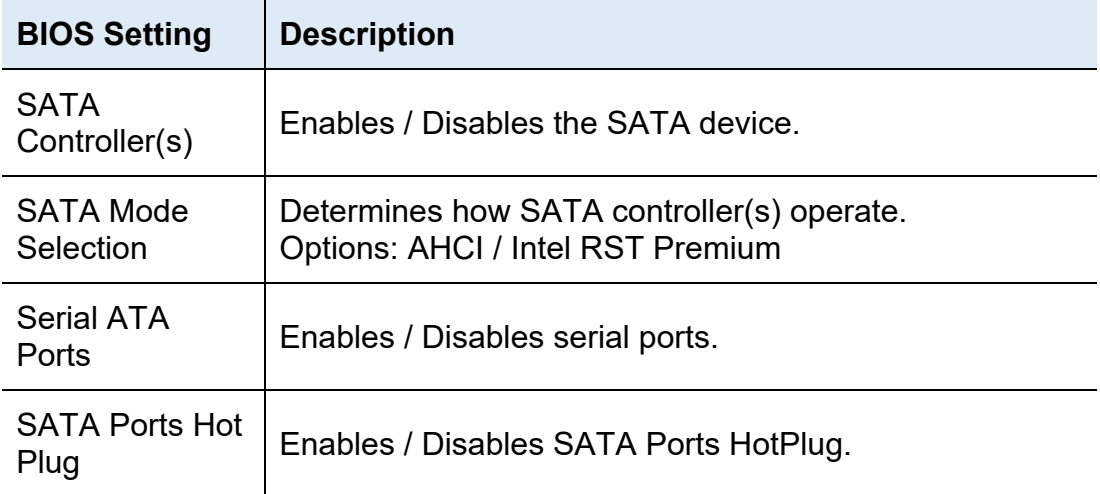

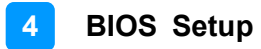

### **4.6 Security Settings**

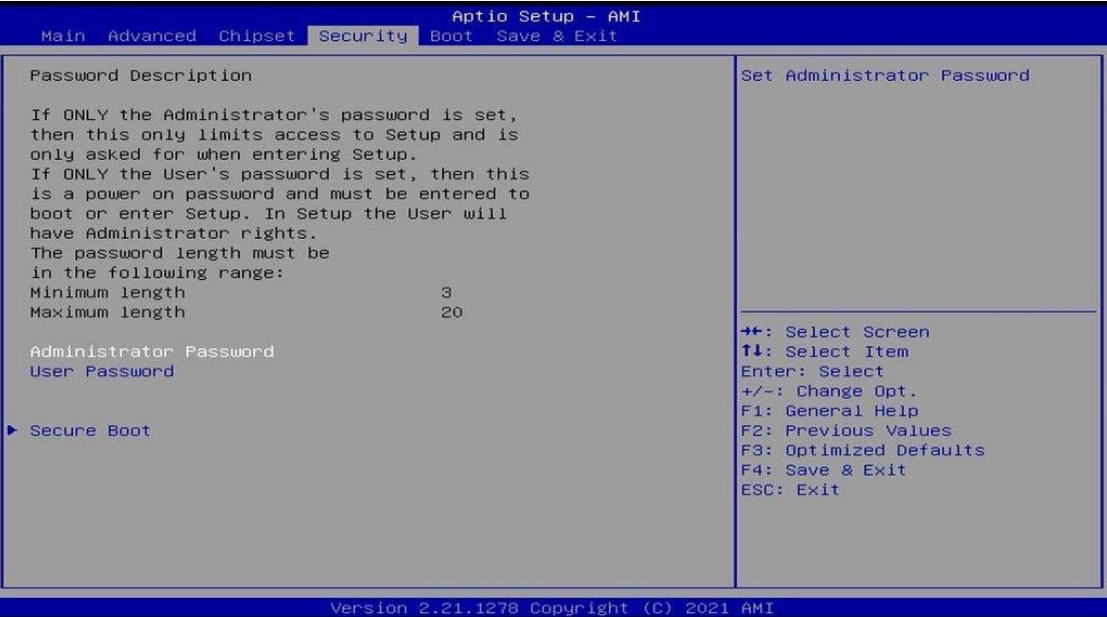

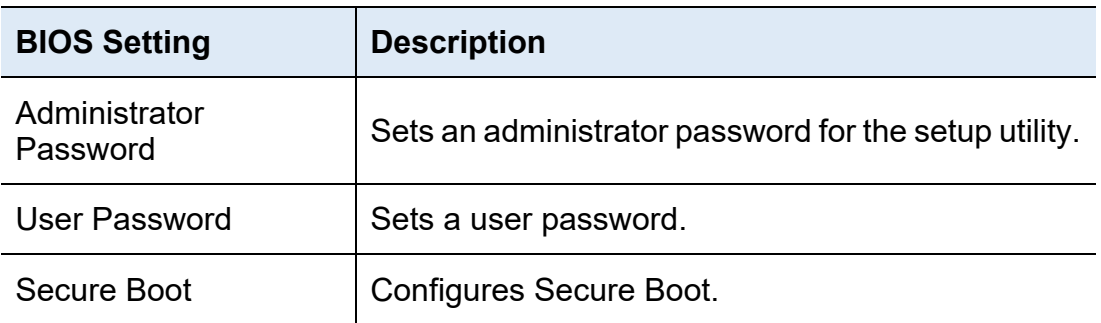

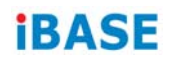

### **4.6.1 Secure Boot**

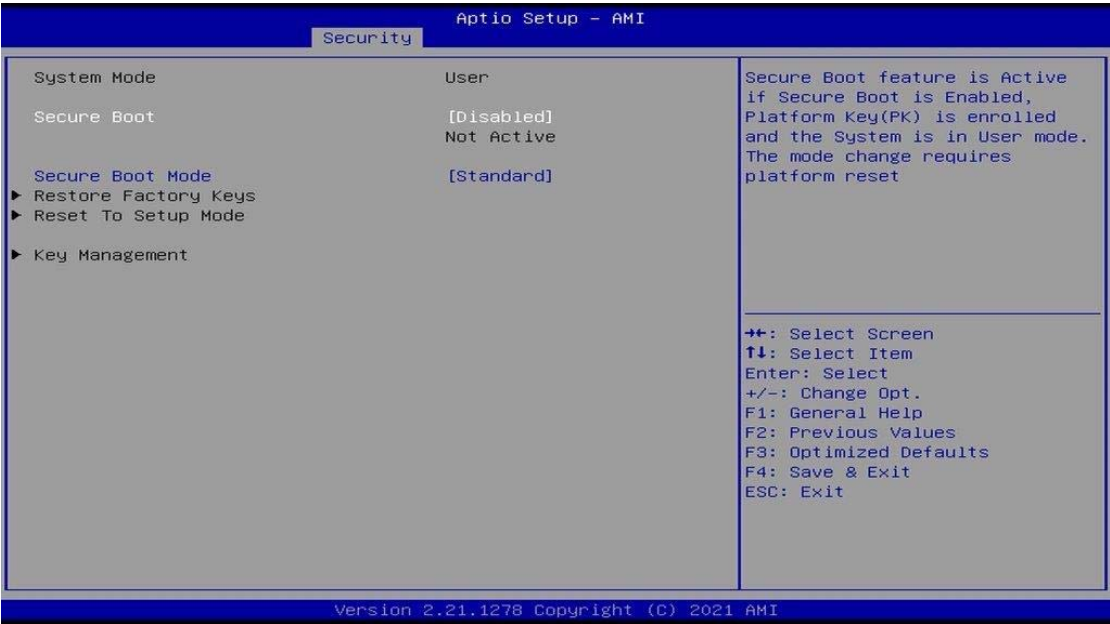

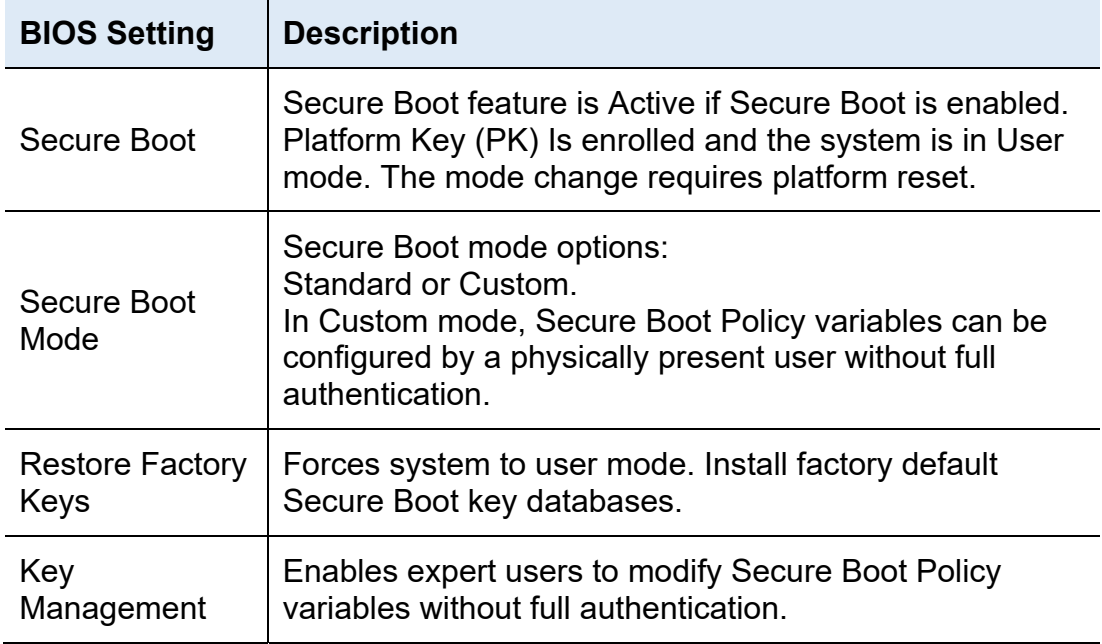

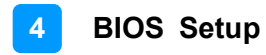

### **4.7 Boot Settings**

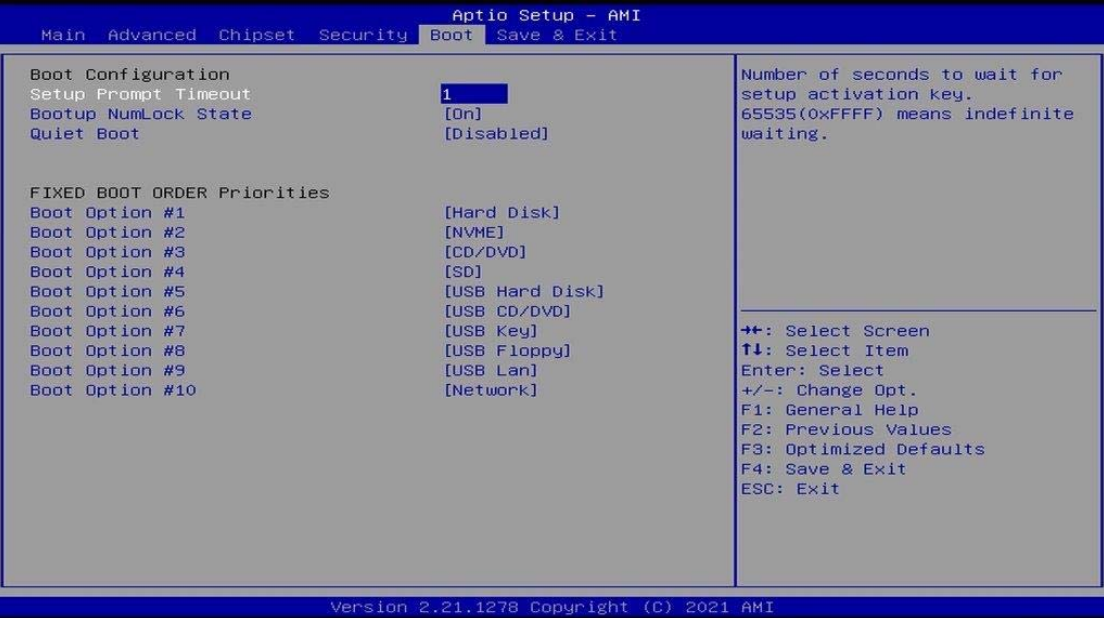

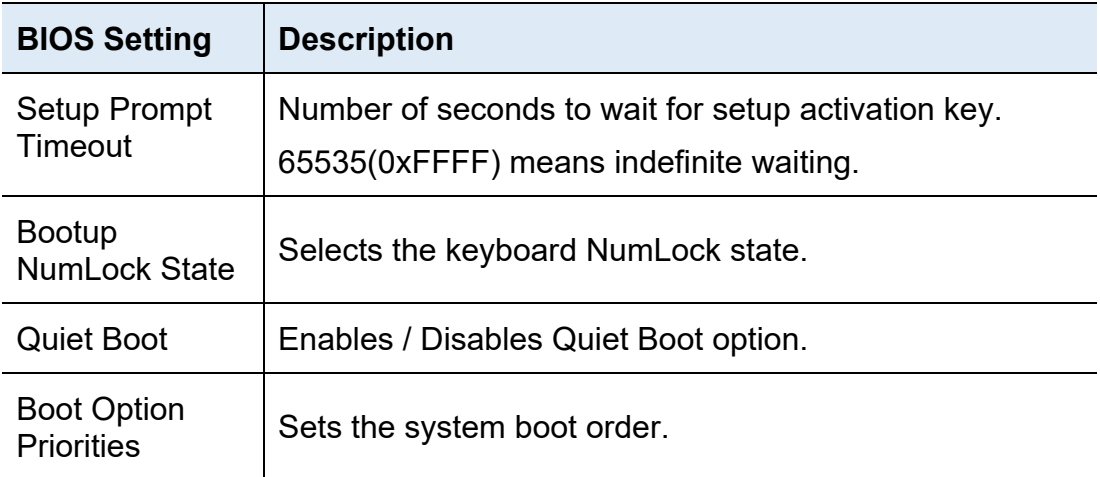

### **4.8 Save & Exit Settings**

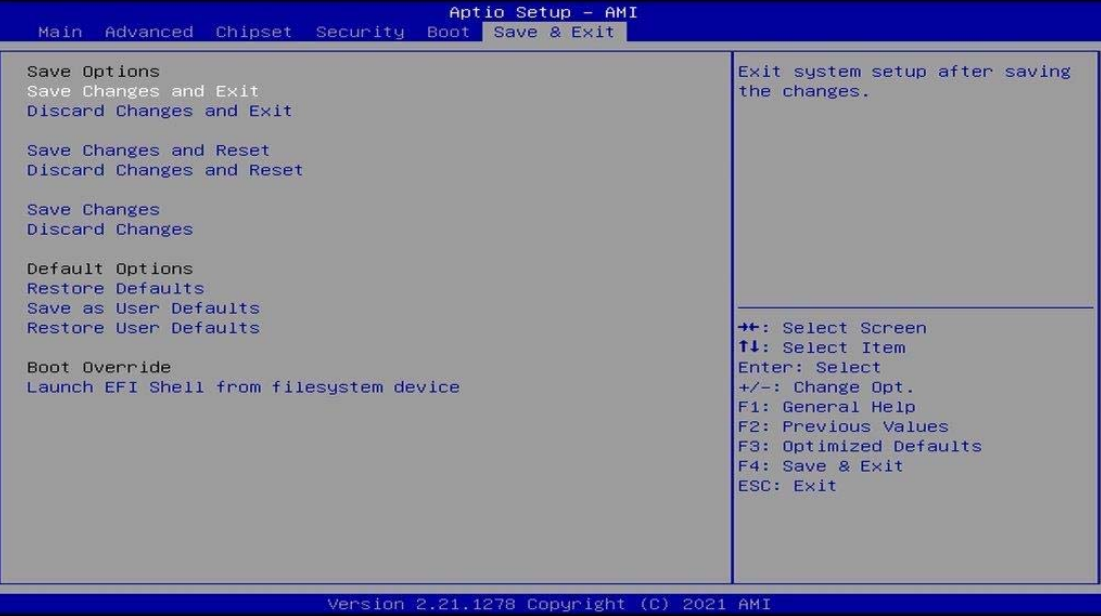

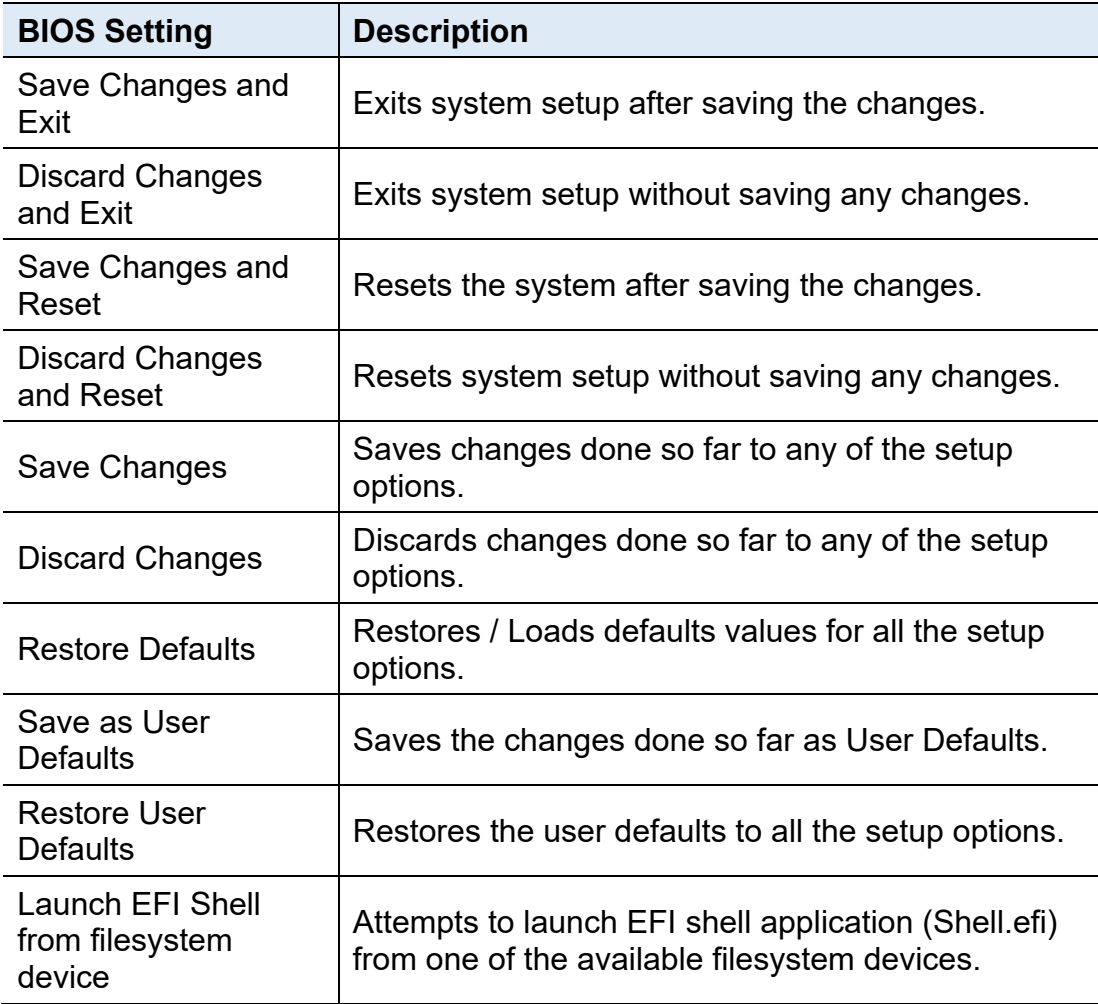

# **Appendix**

This section provides the mapping addresses of peripheral devices and the sample code of watchdog timer configuration.

- I/O Port Address Map
- Interrupt Request Lines (IRQ)

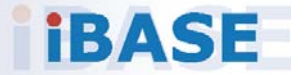

### **A. I/O Port Address Map**

Each peripheral device in the system is assigned a set of I/O port addresses which also becomes the identity of the device. The following table lists the I/O port addresses used.

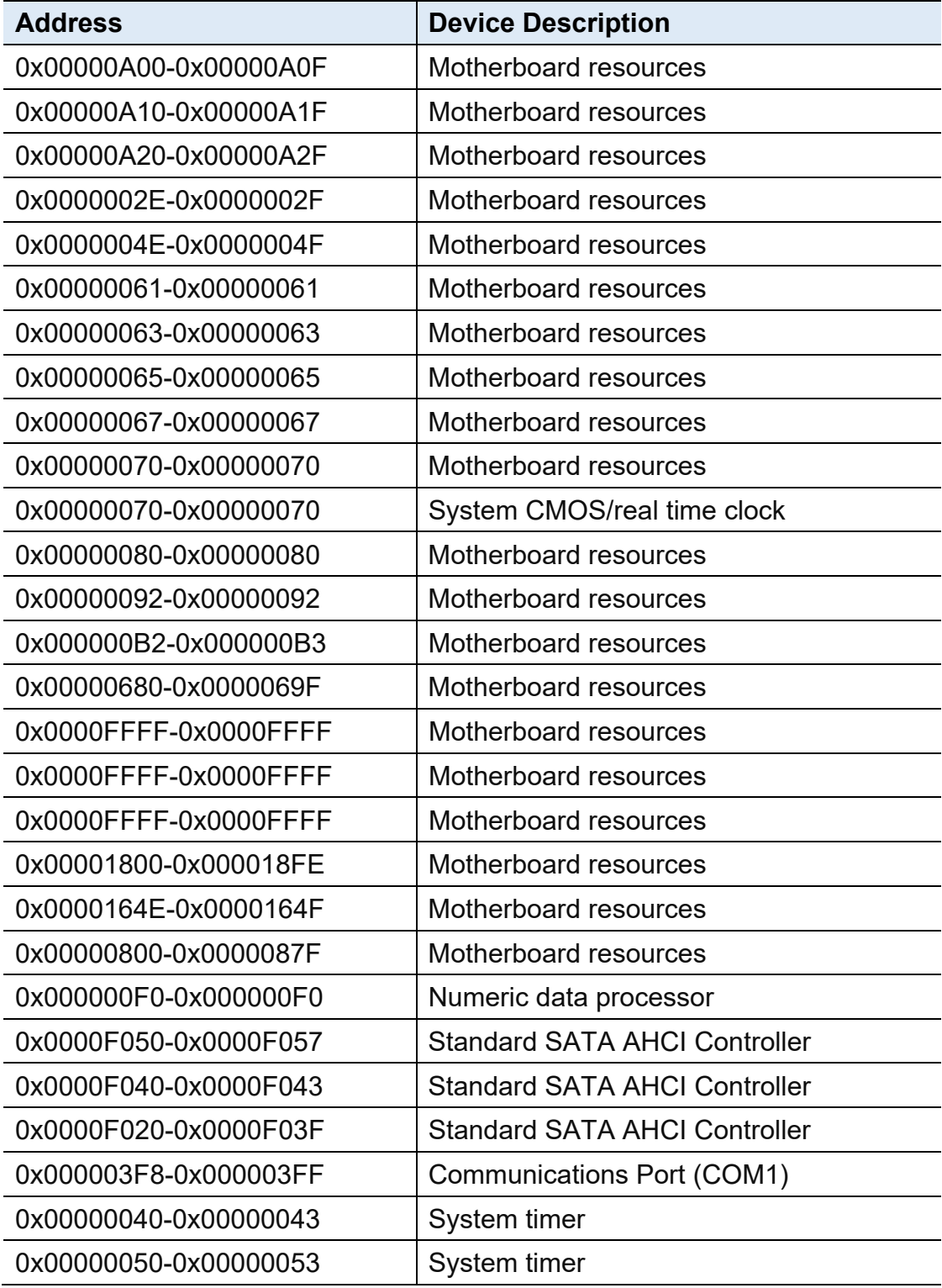

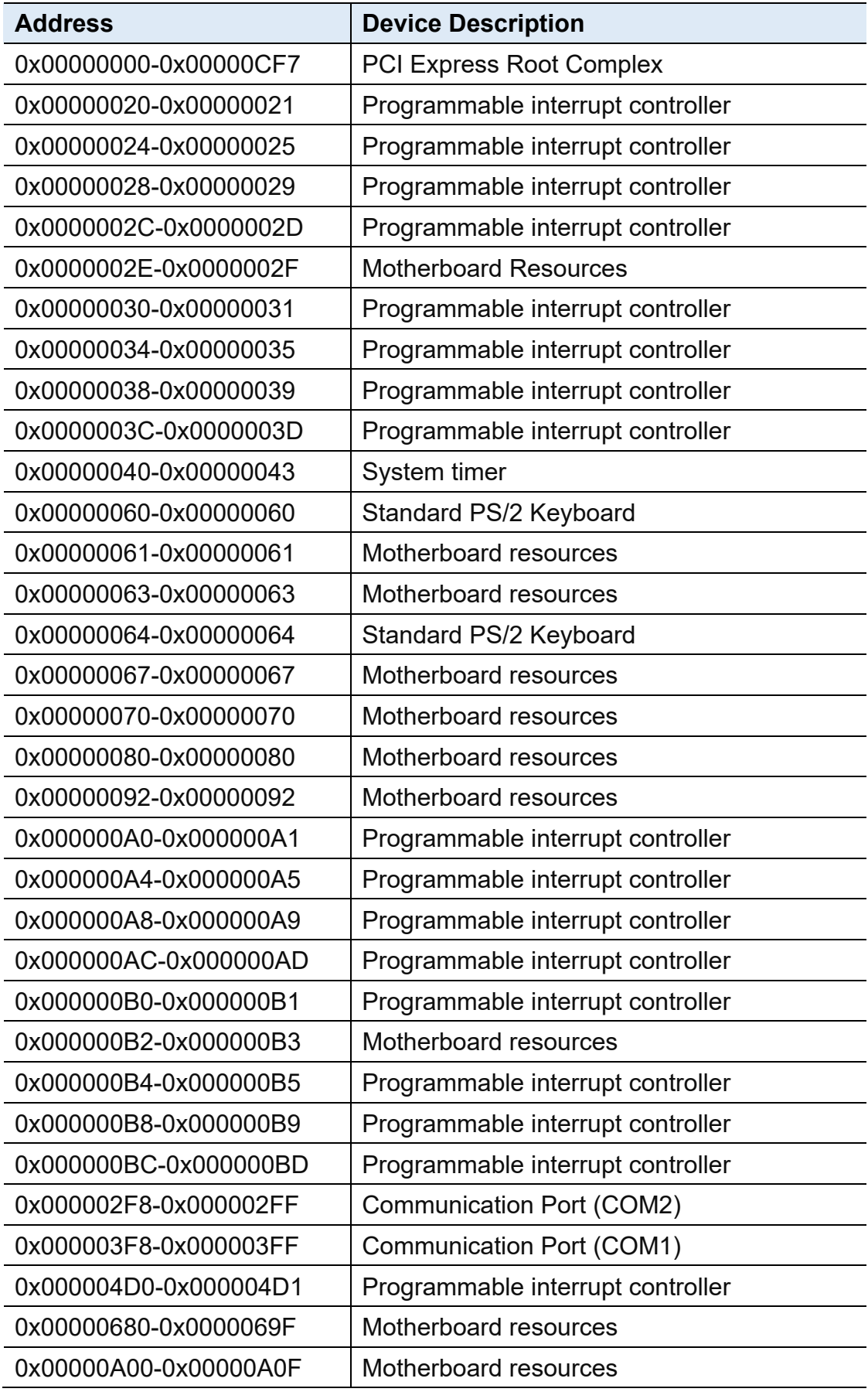

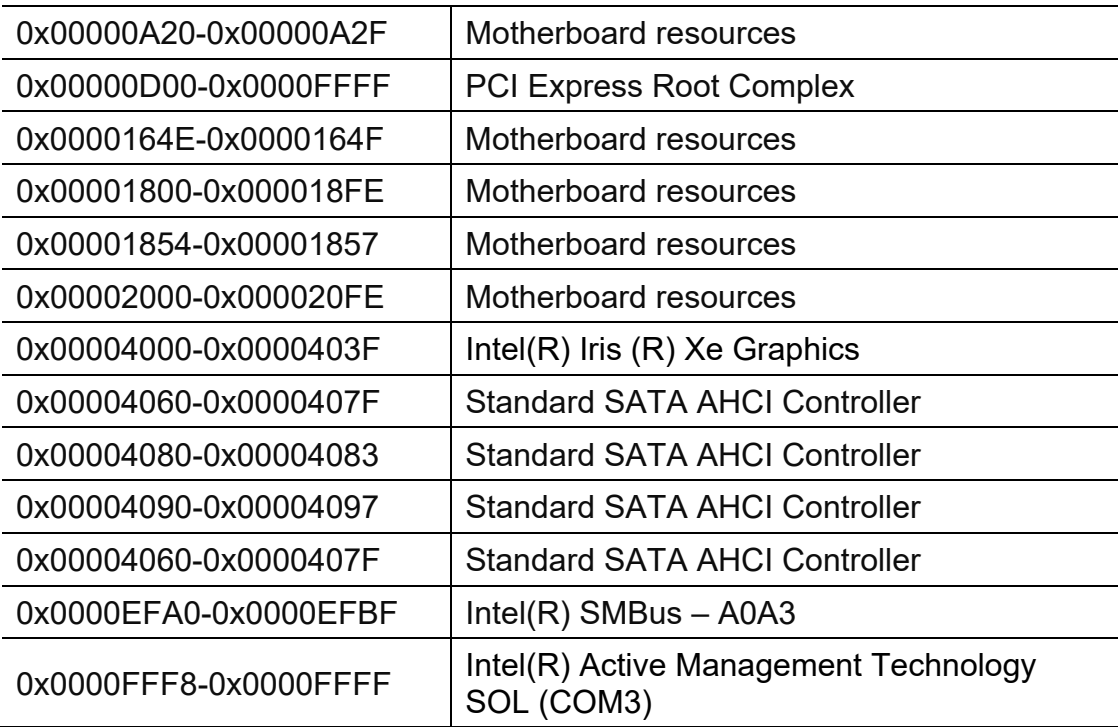

### **B. Interrupt Request Lines (IRQ)**

Peripheral devices use interrupt request lines to notify CPU for the service required. The following table shows the IRQ used by the devices on board.

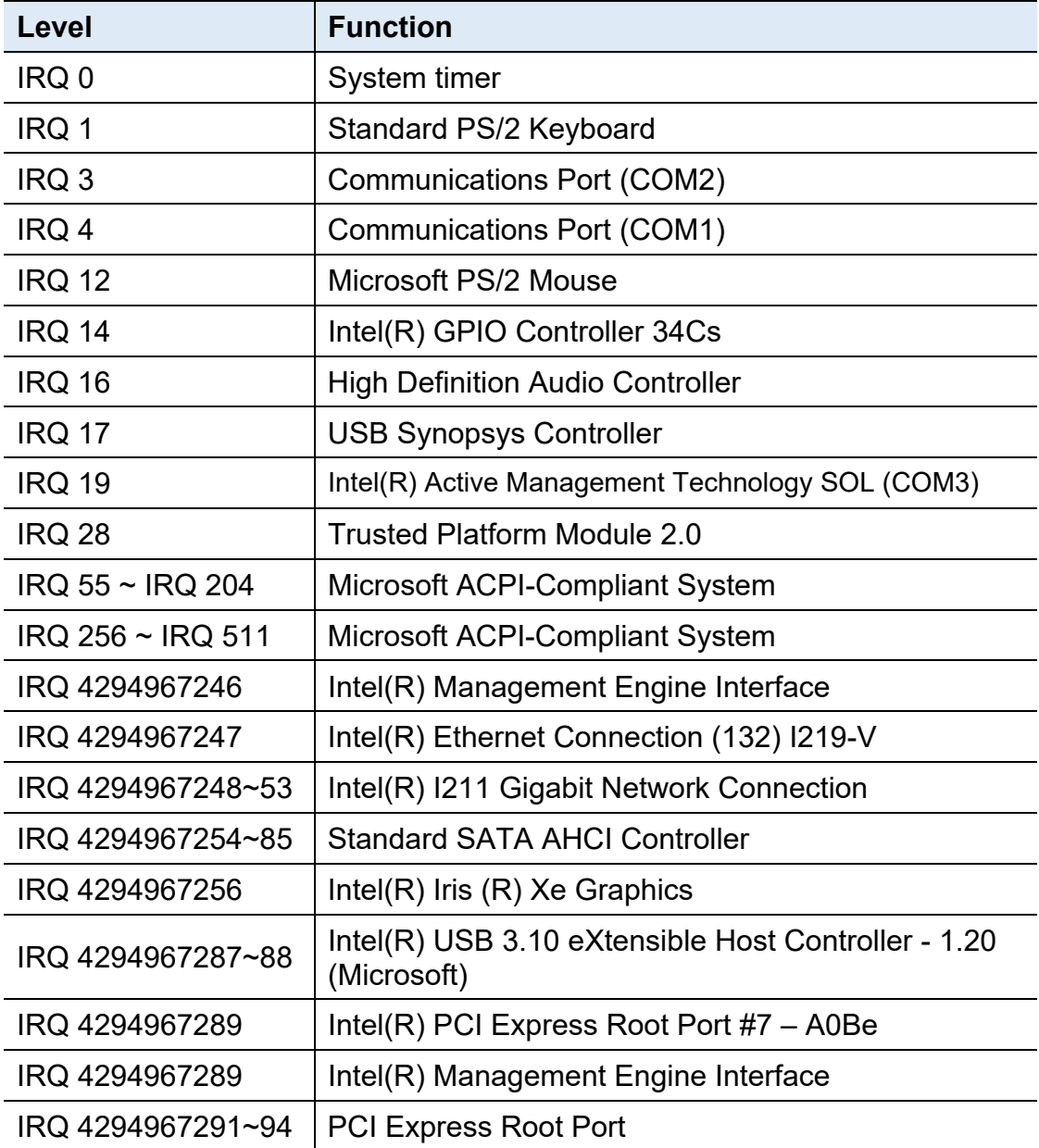

### **C. Collage Mode Display Setting Configurations**

- Driver Name and Version : 27.20.100.8729
- OS and Version : (for example : Windows 10 64bit Version 20H2 (OS Build 19042.1165)
- vBIOS/GOP Version and Type : 17.0.1049

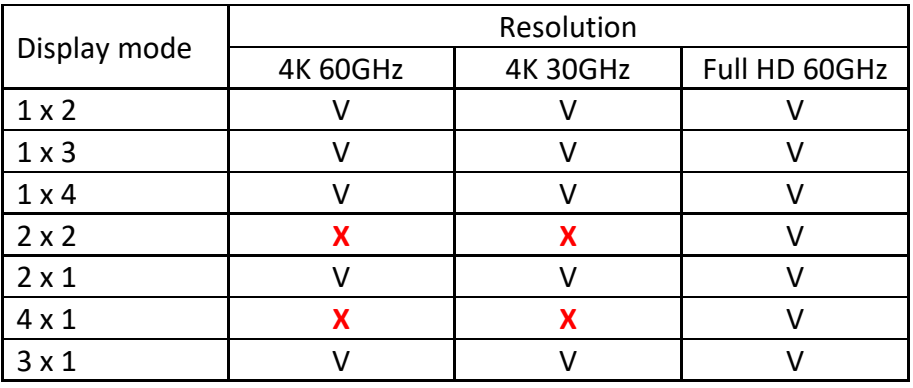